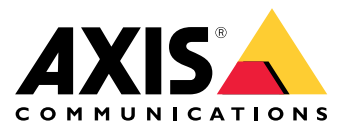

User manual

### Solution overview

### Solution overview

This manual describes how you make the device accessible to your audio system, and how to configure the device directly from its interface (for instance when you use the device without an audio or video management software).

If you are using an audio or video management software, you can use that software for configuring the device. The following management software are available for controlling your audio system:

- • **AXIS Audio Manager Edge** — Audio management software for small systems. Comes pre-installed on all audio devices with <sup>a</sup> firmware equal to or higher than 10.0.
	- *AXIS Audio [Manager](https://help.axis.com/axis-audio-manager-edge) Edge user manual*
- **AXIS Audio Manager Pro** Advanced audio management software for large systems.
	- -*AXIS Audio [Manager](https://help.axis.com/axis-audio-manager-pro) Pro user manual*
- **AXIS Camera Station** Advanced video management software for large systems.
	- *AXIS [Camera](https://help.axis.com/axis-camera-station-5) Station user manual*
- **AXIS Companion** Video management software for small systems.
	- *AXIS [Companion](https://help.axis.com/axis-companion-4) user manual*

For more information, see *Audio [management](https://www.axis.com/products/audio-management-software) software*.

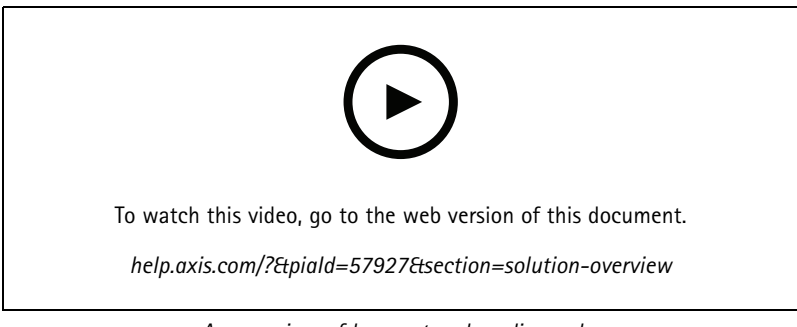

*An overview of how network audio works.*

## Installation

## Installation

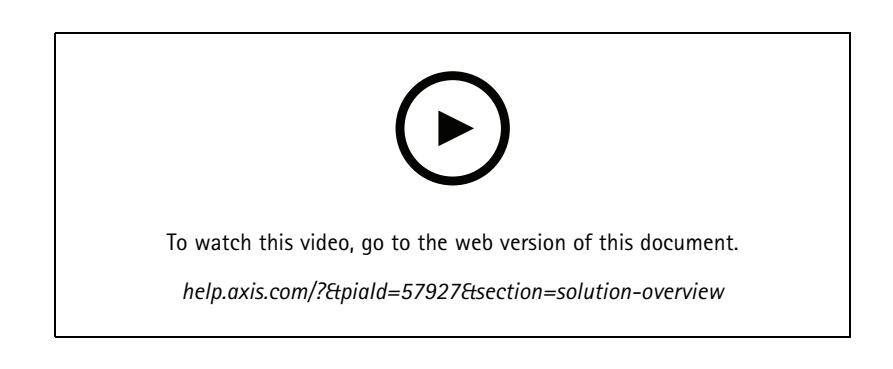

## Get started

## Get started

### **Find the device on the network**

To find Axis devices on the network and assign them IP addresses in Windows®, use AXIS IP Utility or AXIS Device Manager. Both applications are free and can be downloaded from *[axis.com/support](https://www.axis.com/support)*.

For more information about how to find and assign IP addresses, go to *How to [assign](https://help.axis.com/access-your-device) an IP address and access your device*.

### **Browser support**

You can use the device with the following browsers:

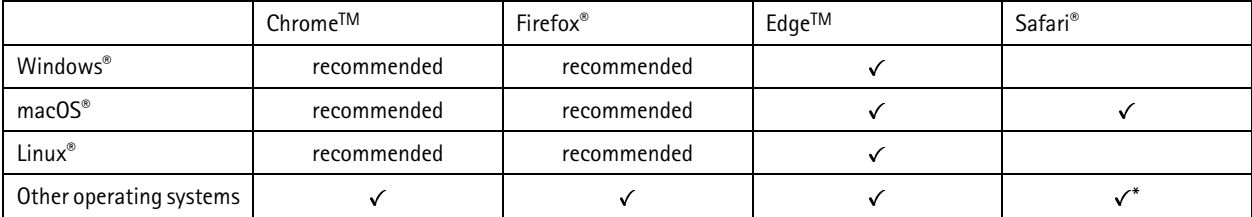

\*To use AXIS OS web interface with iOS 15 or iPadOS 15, go to Settings > Safari > Advanced > Experimental Features and disable *NSURLSession Websocket.*

If you need more information about recommended browsers, go to *AXIS OS [Portal](https://help.axis.com/axis-os#browser-support)*.

### **Access the device**

- 1. Open <sup>a</sup> browser and enter the IP address or host name of the Axis device.
- 2. Enter the username and password. If you access the device for the first time, you must set the root password. See .

### **Set <sup>a</sup> new password for the root account**

#### Important

The default administrator username is **root**. If the password for root is lost, reset the device to factory default settings. See

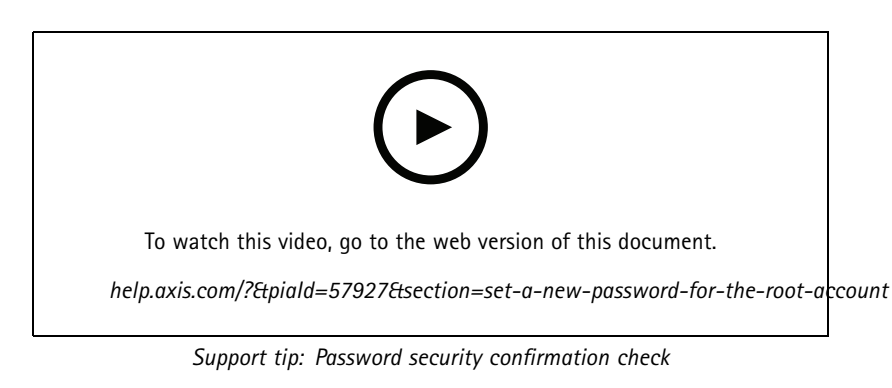

- 1. Type <sup>a</sup> password. Follow the instructions about secure passwords. See .
- 2. Retype the password to confirm the spelling.
- 3. Click **Save**. The password has now been configured.

## Get started

### **Secure passwords**

#### Important

Axis devices send the initially set password in clear text over the network. To protect your device after the first login, set up <sup>a</sup> secure and encrypted HTTPS connection and then change the password.

The device password is the primary protection for your data and services. Axis devices do not impose <sup>a</sup> password policy as they may be used in various types of installations.

To protect your data we strongly recommend that you:

- Use <sup>a</sup> password with at least 8 characters, preferably created by <sup>a</sup> password generator.
- Don't expose the password.
- Change the password at <sup>a</sup> recurring interval, at least once <sup>a</sup> year.

## Additional settings

## Additional settings

## **Set up direct SIP (P2P)**

Use peer-to-peer when the communication is between <sup>a</sup> few user agents within the same IP network and there is no need for extra features that <sup>a</sup> PBX-server could provide. To better understand how P2P works, see .

For more information about setting options, see .

- 1. Go to **System** <sup>&</sup>gt; **SIP** <sup>&</sup>gt; **SIP settings** and select **Enable SIP**.
- 2. To allow the device to receive incoming calls, select **Allow incoming calls**.
- 3. Under **Call handling**, set the timeout and duration for the call.
- 4. Under **Ports**, enter the port numbers.
	- **SIP port** The network port used for SIP communication. The signaling traffic through this port is non-encrypted. The default port number is 5060. Enter <sup>a</sup> different port number if required.
	- **TLS port** The network port used for encrypted SIP communication. The signaling traffic through this port is encrypted with Transport Layer Security (TLS). The default port number is 5061. Enter <sup>a</sup> different port number if required.
	- **RTP start port** Enter the port used for the first RTP media stream in <sup>a</sup> SIP call. The default start port for media transport is 4000. Some firewalls might block RTP traffic on certain port numbers. A port number must be between 1024 and 65535.
- 5. Under **NAT traversal**, select the protocols you want to enable for NAT traversal.

### Note

Use NAT traversal when the device is connected to the network from behind a NAT router or a firewall. For more information see .

- 6. Under **Audio**, select at least one audio codec with the desired audio quality for SIP calls. Drag-and-drop to change the priority.
- 7. Under **Additional**, select additional options.
	- **UDP-to-TCP switching** Select to allow calls to switch transport protocols from UDP (User Datagram Protocol) to TCP (Transmission Control Protocol) temporarily. The reason for switching is to avoid fragmentation, and the switch can take place if <sup>a</sup> request is within <sup>200</sup> bytes of the maximum transmission unit (MTU) or larger than 1300 bytes.
	- **Allow via rewrite** Select to send the local IP address instead of the router's public IP address.
	- **Allow contact rewrite** Select to send the local IP address instead of the router's public IP address.
	- **Register with server every** Set how often you want the device to register with the SIP server for the existing SIP accounts.
	- **DTMF payload type** Changes the default payload type for DTMF.
- 8. Click **Save**.

### **Set up SIP through <sup>a</sup> server (PBX)**

Use <sup>a</sup> PBX-server when the communication should be between an infinite number of user agents within and outside the IP network. Additional features could be added to the setup depending on the PBX-provider. To better understand how P2P works, see .

For more information about setting options, see .

## Additional settings

- 1. Request the following information from your PBX provider:
	- User ID
	- Domain
	- Password
	- Authentication ID
	- Caller ID
	- Registrar
	- -RTP start port
- 2. To add <sup>a</sup> new account, go to **System** <sup>&</sup>gt; **SIP** <sup>&</sup>gt; **SIP accounts** and click **<sup>+</sup> Account**.
- 3. Enter the details you received from your PBX provider.
- 4. Select **Registered**.
- 5. Select <sup>a</sup> transport mode.
- 6. Click **Save**.
- 7. Set up the SIP settings the same way as for peer-to-peer. See for more information.

### **Set up rules for events**

You can create rules to make your device perform actions when certain events occur. A rule consists of conditions and actions. The conditions can be used to trigger the actions. For example, the device can play an audio clip according to <sup>a</sup> schedule or when it receives <sup>a</sup> call, or send an email if the device changes IP address.

To learn more, check out our guide *Get [started](https://help.axis.com/get-started-with-rules-for-events) with rules for events*.

### **Send an email if <sup>a</sup> speaker test fails**

In this example the audio device is configured to send an email to <sup>a</sup> defined recipient when <sup>a</sup> speaker test fails. The speaker test is configured to be performed 18:00 every day.

- 1. Set up <sup>a</sup> schedule for the speaker test:
	- 1.1 Go to the device interface <sup>&</sup>gt; **System** <sup>&</sup>gt; **Events** <sup>&</sup>gt; **Schedules**.
	- 1.2 Create <sup>a</sup> schedule that starts at 18:00 and ends at 18:01 every day. Name it "Daily at 6pm".
- 2. Create an email recipient:
	- 2.1 Go to the device interface <sup>&</sup>gt; **System** <sup>&</sup>gt; **Events** <sup>&</sup>gt; **Recipients**.
	- 2.2 Click **Add recipient**.
	- 2.3 Name the recipient "Speaker test recipients"
	- 2.4 Under **Type**, select **Email**.
	- 2.5 Under **Send email to**, enter the email addresses of the recipients. Use commas to separate multiple addresses.
	- 2.6 Enter the details for the email account of the sender.
	- 2.7 Click **Test** to send <sup>a</sup> test email.

### Additional settings

#### Note

Some email providers have security filters that prevent users from receiving or viewing large attachments, from receiving scheduled emails and similar. Check the email provider's security policy to avoid delivery problems and locked email accounts.

- 2.8 Click **Save**.
- 3. Set up the automated speaker test:
	- 3.1 Go to the device interface <sup>&</sup>gt; **System** <sup>&</sup>gt; **Events** <sup>&</sup>gt; **Rules**.
	- 3.2 Click **Add <sup>a</sup> rule**.
	- 3.3 Enter a name for the rule.
	- 3.4 Under **Condition**, select **Schedule** and select from the trigger list
	- 3.5 Under **Schedule**, select your schedule ("Daily at 6pm").
	- 3.6 Under **Action**, select **Run automatic speaker test**.
	- 3.7 Click **Save**.
- 4. Set up the condition for sending an email when the speaker test fails:
	- 4.1 Go to the device interface <sup>&</sup>gt; **System** <sup>&</sup>gt; **Events** <sup>&</sup>gt; **Rules**.
	- 4.2 Click **Add <sup>a</sup> rule**.
	- 4.3 Enter a name for the rule.
	- 4.4 Under **Condition**, select **Speaker test result**.
	- 4.5 Under **Speaker test status**, select **Didn't pass the test**.
	- 4.6 Under **Action**, select **Send notification to email**.
	- 4.7 Under **Recipient**, select your recipient ("Speaker test recipients")
	- 4.8 Enter <sup>a</sup> subject and <sup>a</sup> message, and click **Save**.

### **Play audio when <sup>a</sup> camera detects motion**

This example explains how to set up the audio device to play an audio clip when an Axis network camera detects motion.

### **Prerequisites**

- The Axis audio device and Axis network camera are located on the same network.
- The motion detection application is configured and running in the camera.
- 1. Prepare an audio clip link:
	- 1.1 Go to **Audio** <sup>&</sup>gt; **Audio clips**.

1.2 Click <sup>&</sup>gt; **Create link** for an audio clip.

- 1.3 Set the volume and number of times to repeat the clip.
- 1.4 Click the copy icon to copy the link.
- 2. Create an action rule:

### Additional settings

- 2.1 Go to **System** <sup>&</sup>gt; **Events** <sup>&</sup>gt; **Recipients**.
- 2.2 Click **<sup>+</sup> Add recipient**.
- 2.3 Type <sup>a</sup> name for the recipient, for example "Speaker".
- 2.4 Select **HTTP** from the **Type** drop-down list.
- 2.5 Paste the configured link from the audio device in the **URL** field.
- 2.6 Enter the user name and password of the audio device.
- 2.7 Click **Save**.
- 2.8 Go to **Rules** and click **<sup>+</sup> Add <sup>a</sup> rule**.
- 2.9 Type <sup>a</sup> name for the action rule, for example "Play clip".
- 2.10 From the **Condition** list, select <sup>a</sup> video motion detection alternative under **Applications**.

#### Note

If there are no options for video motion detection, then go to **Apps**, click **AXIS Video Motion Detection** and turn on motion detection.

- 2.11 From the **Action** list, select **Send notification through HTTP**.
- 2.12 Under **Recipient**, select your recipient.
- 2.13 Click **Save**.

### **Stop audio with DTMF**

This example explains how to:

- Configure DTMF on <sup>a</sup> device.
- Set up an event to stop the audio when <sup>a</sup> DTMF command is sent to the device.
- 1. Go to **System** <sup>&</sup>gt; **SIP** <sup>&</sup>gt; **SIP settings**.
- 2. Make sure **Enable SIP** is turned on.

If you need to turn it on, remember to click **Save** afterwards.

- 3. Go to **SIP accounts**.
- 4. Next to the SIP account, click  $\bullet$  > Edit.
- 5. Under **DTMF**, click **<sup>+</sup> DTMF sequence**.
- 6. Under **Sequence**, enter "1".
- 7. Under **Description**, enter "stop audio".
- 8. Click **Save**.

9. Go to **System** <sup>&</sup>gt; **Events** <sup>&</sup>gt; **Rules** and click **<sup>+</sup> Add <sup>a</sup> rule**.

- 10. Under **Name**, enter "DTMF stop audio".
- 11. Under **Condition**, select **DTMF**.
- 12. Under **DTMF Event ID**, select **stop audio**.

## Additional settings

- 13. Under **Action**, select **Stop playing audio clip**.
- 14. Click **Save**.

### **Set up audio for incoming SIP calls**

You can set up <sup>a</sup> rule that plays an audio clip when you receive <sup>a</sup> SIP call.

You can also set up an additional rule that answers the SIP call automatically after the audio clip has ended. This can be useful in cases where an alarm operator wants to call the attention of someone near an audio device and establish <sup>a</sup> line of communication. This is done by making <sup>a</sup> SIP call to the audio device, which will play an audio clip to alert the persons near the audio device. When the audio clip has stopped playing, the SIP call is automatically answered by the audio device and communication between the alarm operator and the persons near the audio device can take place.

Enable SIP settings:

- 1. Go to the device interface of the speaker, by entering its IP address in <sup>a</sup> web browser.
- 2. Go to **System** <sup>&</sup>gt; **SIP** <sup>&</sup>gt; **SIP settings** and select **Enable SIP**.
- 3. To allow the device to receive incoming calls, select **Allow incoming calls**.
- 4. Click **Save**.
- 5. Go to **SIP accounts**.
- 6. Next to the SIP account, click  $\begin{bmatrix} 1 \end{bmatrix}$  > Edit.
- 7. Uncheck **Answer automatically**.

Play audio when <sup>a</sup> SIP call is received:

- 1. Go to **Settings <sup>&</sup>gt; System <sup>&</sup>gt; Events <sup>&</sup>gt; Rules** and add <sup>a</sup> rule.
- 2. Type <sup>a</sup> name for the rule.
- 3. In the list of conditions, select **State**.
- 4. In the list of states, select **Ringing**.
- 5. In the list of actions, select **Play audio clip**.
- 6. In the list of clips, select the audio clip you want to play.
- 7. Select how many times to repeat the audio clip. 0 means "play once".
- 8. Click **Save**.

Answer the SIP call automatically after the audio clip has ended:

- 1. Go to **Settings <sup>&</sup>gt; System <sup>&</sup>gt; Events <sup>&</sup>gt; Rules** and add <sup>a</sup> rule.
- 2. Type <sup>a</sup> name for the rule.
- 3. In the list of conditions, select **Audio clip playing**.
- 4. Check **Use this condition as <sup>a</sup> trigger.**
- 5. Check **Invert this condition.**
- 6. Click **<sup>+</sup> Add <sup>a</sup> condition** to add <sup>a</sup> second condition to the event.
- 7. In the list of conditions, select **State**.

## Additional settings

- 8. In the list of states, select **Ringing**.
- 9. In the list of actions, select **Answer call**.
- 10. Click **Save**.

### Learn more

### Learn more

## **Session Initiation Protocol (SIP)**

The Session Initiation Protocol (SIP) is used to set up, maintain and terminate VoIP calls. You can make calls between two or more parties, called SIP user agents. To make <sup>a</sup> SIP call you can use, for example, SIP phones, softphones or SIP-enabled Axis devices.

The actual audio or video is exchanged between the SIP user agents with <sup>a</sup> transport protocol, for example RTP (Real-Time Transport Protocol).

You can make calls on local networks using <sup>a</sup> peer-to-peer setup, or across networks using <sup>a</sup> PBX.

## **Peer-to-peer SIP (P2PSIP)**

The most basic type of SIP communication takes place directly between two or more SIP user agents. This is called peer-to-peer SIP (P2PSIP). If it takes place on <sup>a</sup> local network, all that's needed are the SIP addresses of the user agents. A typical SIP address in this case would be sip:<local-ip>.

**Example:**

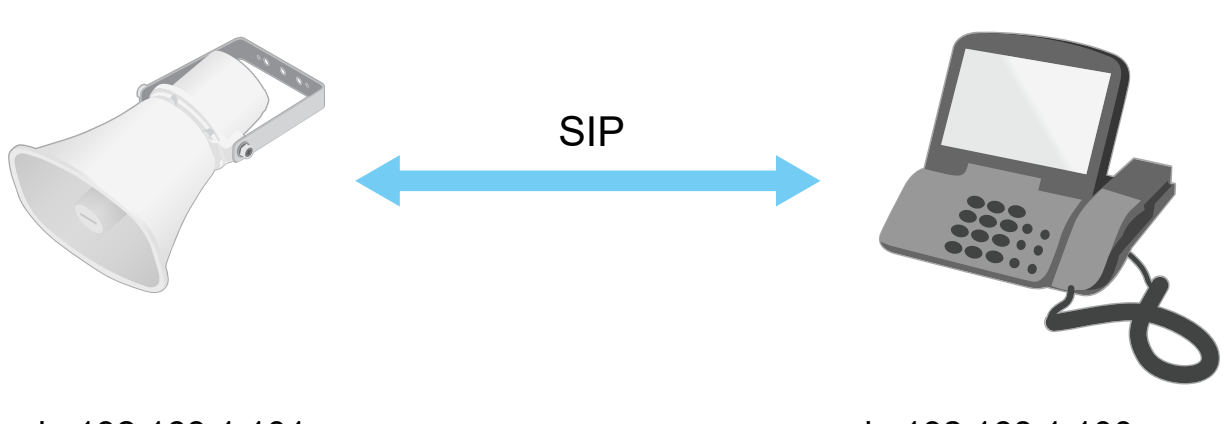

sip:192.168.1.101 sip:192.168.1.100

You can set up <sup>a</sup> SIP-enabled phone to call an audio device on the same network using <sup>a</sup> peer-to-peer SIP setup.

## **Private Branch Exchange (PBX)**

When you make SIP calls outside your local IP network, <sup>a</sup> Private Branch Exchange (PBX) can act as <sup>a</sup> central hub. The main component of <sup>a</sup> PBX is <sup>a</sup> SIP server, which is also referred to as <sup>a</sup> SIP proxy or <sup>a</sup> registrar. A PBX works like <sup>a</sup> traditional switchboard, showing the client's current status and allowing for example call transfers, voicemail, and redirections.

The PBX SIP server can be set up as <sup>a</sup> local entity or offsite. It can be hosted on an intranet or by <sup>a</sup> third party provider. When you make SIP calls between networks, calls are routed through <sup>a</sup> set of PBXs, that query the location of the SIP address to be reached.

Each SIP user agent registers with the PBX, and can then reach the others by dialing the correct extension. A typical SIP address in this case would be sip: <user>@<domain> or sip: <user>@<registrar-ip>. The SIP address is independent of its IP address and the PBX makes the device accessible as long as it is registered to the PBX.

**Example:**

### Learn more

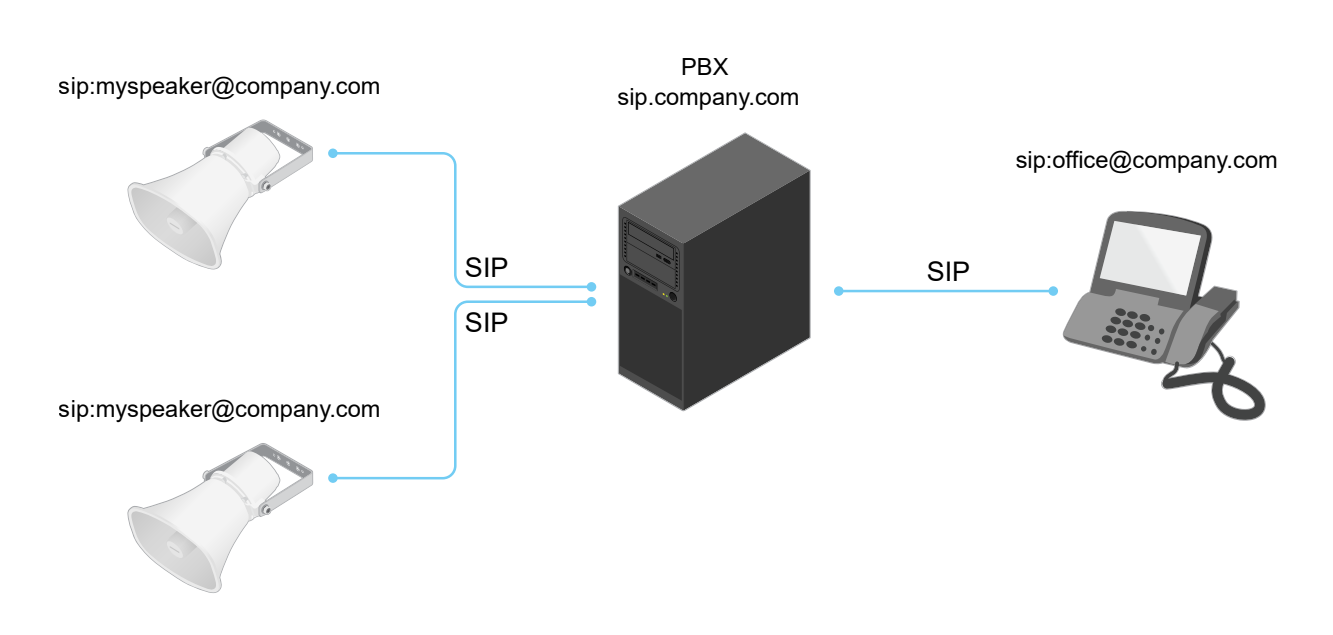

## **NAT traversal**

Use NAT (Network Address Translation) traversal when the Axis device is located on an private network (LAN) and you want to access it from outside of that network.

Note

The router must support NAT traversal and UPnP®.

Each NAT traversal protocol can be used separately or in different combinations depending on the network environment.

- • **ICE** The ICE Interactive Connectivity Establishment) protocol increases the chances of finding the most efficient path to successful communication between peer devices. If you also enable STUN and TURN, you improve the ICE protocol's chances.
- • **STUN** - STUN (Session Traversal Utilities for NAT) is <sup>a</sup> client-server network protocol that lets the Axis device determine if it is located behind <sup>a</sup> NAT or firewall, and if so obtain the mapped public IP address and port number allocated for connections to remote hosts. Enter the STUN server address, for example, an IP address.
- • **TURN** - TURN (Traversal Using Relays around NAT) is <sup>a</sup> protocol that lets <sup>a</sup> device behind <sup>a</sup> NAT router or firewall receive incoming data from other hosts over TCP or UDP. Enter TURN server address and the login information.

## **Applications**

With applications, you can get more out of your Axis device. AXIS Camera Application Platform (ACAP) is an open platform that makes it possible for third parties to develop analytics and other applications for Axis devices. Applications can be preinstalled on the device, available for download for free, or for <sup>a</sup> license fee.

To find the user manuals for Axis applications, go to *[help.axis.com](https://help.axis.com)*.

### The web interface

### The web interface

To reach the device's web interface, type the device's IP address in <sup>a</sup> web browser.

### Note

Support for the features and settings described in this section varies between devices. This icon indicates that the feature or setting is only available in some devices.

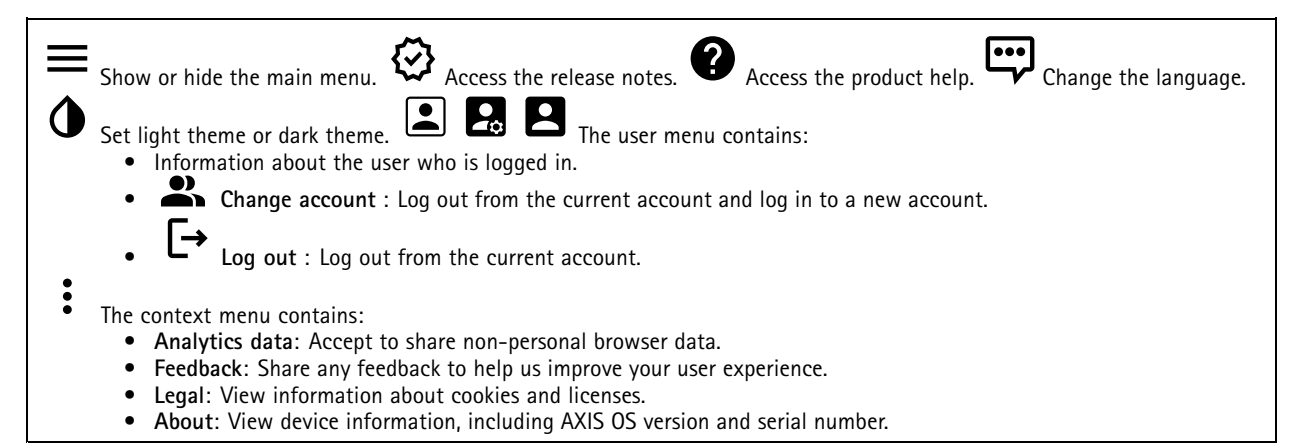

### **Status**

**Audio system info**

This information is only shown for devices that belong to an AXIS Audio Manager Edge site.

**AXIS Audio Manager Edge**: Launch AXIS Audio Manager Edge.

#### **Locate device**

Shows the locate device information, including serial number and IP address.

**Locate device**: Plays <sup>a</sup> sound that helps you identify the speaker. For some products, the device will flash <sup>a</sup> LED.

#### **Speaker test**

Shows whether the speaker has been calibrated or not.

**Speaker test**: : Calibrate the speaker. Takes you to the **Speaker test** page where you can do the calibration and run the speaker test.

### **Device info**

Shows the device information, including AXIS OS version and serial number.

**Upgrade AXIS OS**: Upgrade the software on your device. Takes you to the Maintenance page where you can do the upgrade.

**Time sync status**

### The web interface

Shows NTP synchronization information, including if the device is in sync with an NTP server and the time remaining until the next sync.

**NTP settings**: View and update the NTP settings. Takes you to the **Date and time** page where you can change the NTP settings.

#### **Security**

Shows what kind of access to the device that is active, what encryption protocols are in use, and if unsigned apps are allowed. Recommendations to the settings are based on the AXIS OS Hardening Guide.

**Hardening guide**: Link to *AXIS OS [Hardening](https://help.axis.com/en-us/axis-os-hardening-guide) guide* where you can learn more about cybersecurity on Axis devices and best practices.

#### **Connected clients**

Shows the number of connections and connected clients.

**View details**: View and update the list of connected clients. The list shows IP address, protocol, port, state, and PID/process of each connection.

#### **Ongoing recordings**

Shows ongoing recordings and their designated storage space.

Recordings: View ongoing and filtered recordings and their source. For more information, see Shows the storage space where the recording is saved.

### **Audio**

### **AXIS Audio Manager Edge**

**AXIS Audio Manager Edge**: Launch the application.

#### **Audio site security**

**CA certificate**: Select the certificate to use when you add devices to the audio site. You have to enable TLS authentication in AXIS Audio Manager Edge. **Save**: Activate and save your selection.

### **Device settings**

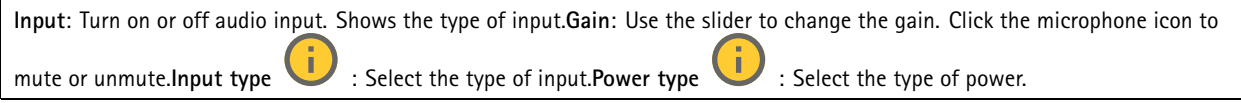

#### **Output**: Shows the type of output.

**Gain**: Use the slider to change the gain. Click the speaker icon to mute or unmute.

### **Stream**

**Encoding**: Select the encoding to use for the input source streaming. You can only choose encoding if audio input is turned on. If audio input is turned off, click **Enable audio input** to turn it on.

## The web interface

**Echo cancellation**: Turn on to remove echoes during two-way communication.

### **Audio clips**

┿ Add clip: Add a new audio clip. You can use .au, .mp3, .opus, .vorbis, .wav files. Play the audio clip. Stop playing the audio clip.  $\bullet$  The context menu contains: • **Rename**: Change the name of the audio clip. **Create link**: Create <sup>a</sup> URL that, when used, plays the audio clip on the device. Specify the volume and number •of times to play the clip. **Download**: Download the audio clip to your computer. •• **Delete**: Delete the audio clip from the device.

### **Listen and record**

Click to listen. Start a continuous recording of the live audio stream. Click again to stop the recording. If a recording is ongoing, it will resume automatically after <sup>a</sup> reboot. Note

You can only listen and record if input is turned on for the device. Go to **Audio <sup>&</sup>gt; Device settings** to make sure you turn on input.

Shows the configured storage for the device. To configure the storage, you need to be logged in as an administrator.

### **Speaker test**

You can use the speaker test to verify remotely that the speaker works as intended.**Calibrate**: You need to calibrate the speaker before its first test. During calibration, the speaker plays <sup>a</sup> series of test tones that are registered by the built-in microphone. When you calibrate the speaker, it must be installed in its final position. If you move the speaker later, or if its surroundings change, for example, if <sup>a</sup> wall is built or removed, you need to recalibrate the speaker.**Run the test**: Play the same series of test tones that were played during calibration, and compare them with the calibration's registered values.

### **Light**

### **Overview**

### **Light status**

Shows the different light activities that run on the device. You can have up to 10 activities in the light status list at the same time. When two or more activities run at the same time, the activity with the highest priority shows the light status. That row will be highlighted in green in the status list.

### **Profiles**

### **Profiles**

A profile is <sup>a</sup> collection of set configurations. You can have up to 30 profiles with different priorities and patterns. The profiles are listed to give an overview of name, priority, and light and siren settings.

## The web interface

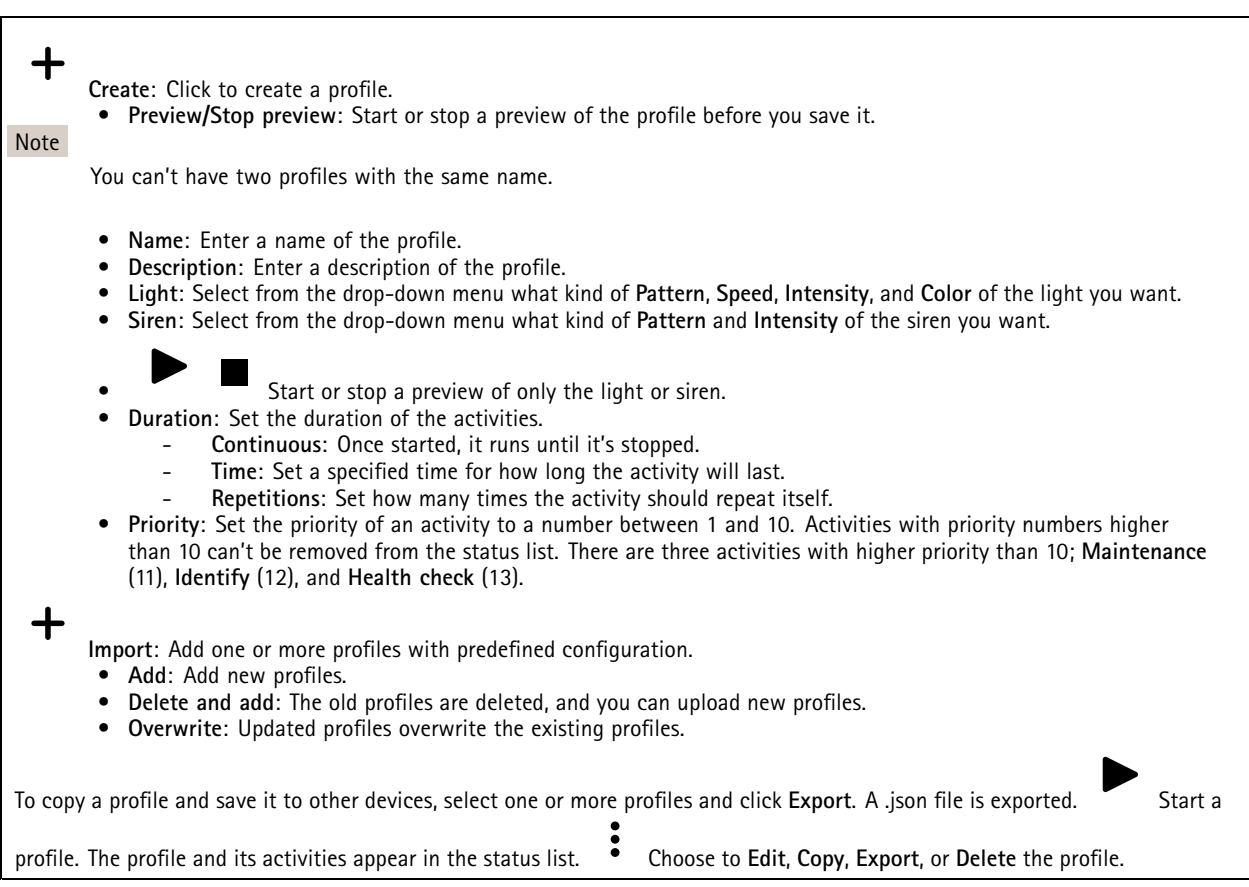

## **Recordings**

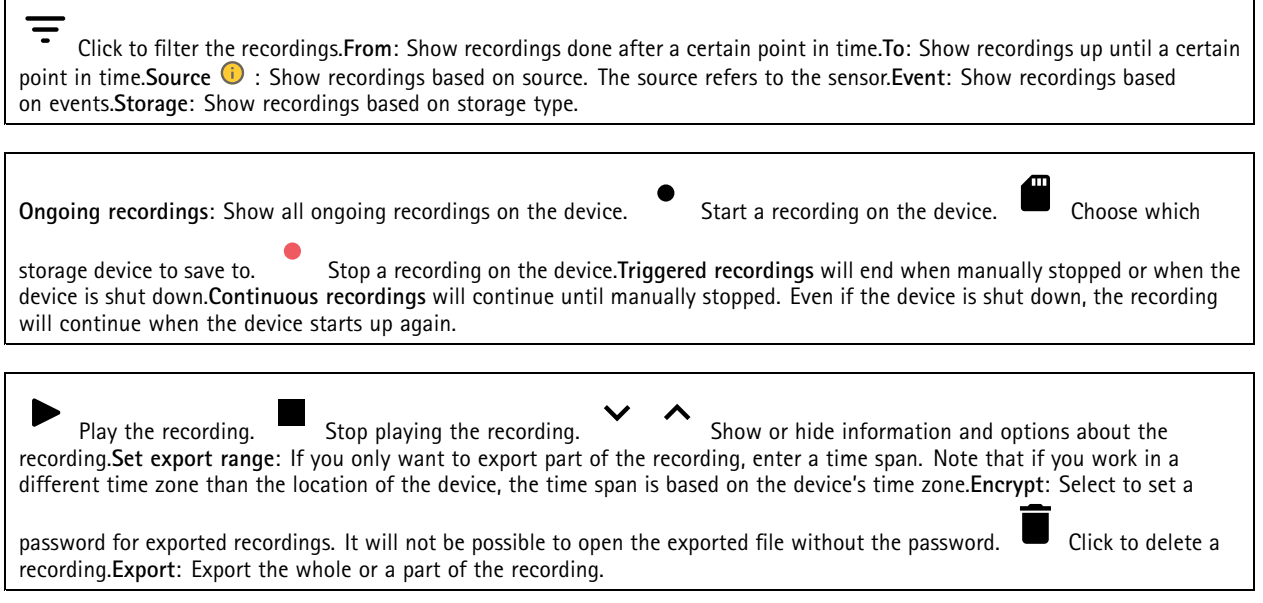

## The web interface

### **Apps**

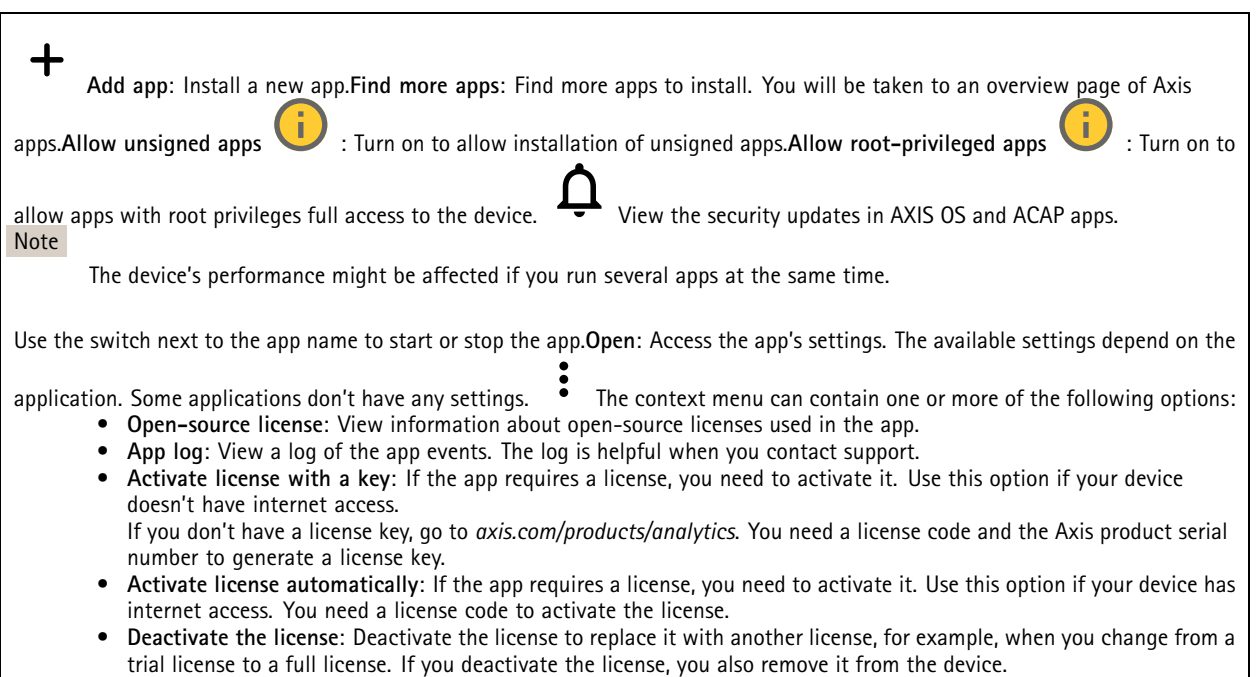

- **Settings**: Configure the parameters.
- **Delete**: Delete the app permanently from the device. If you don't deactivate the license first, it remains active.

### **System**

### **Time and location**

**Date and time**

The time format depends on the web browser's language settings.

Note

We recommend you synchronize the device's date and time with an NTP server.

**Synchronization**: Select an option for the device's date and time synchronization.

- **Automatic date and time (manual NTS KE servers)**: Synchronize with the secure NTP key establishment servers connected to the DHCP server.
	- **Manual NTS KE servers**: Enter the IP address of one or two NTP servers. When you use two NTP servers, the device synchronizes and adapts its time based on input from both.
	- **Max NTP poll time**: Select the maximum amount of time the device should wait before it polls the NTP server to get an updated time.
	- **Min NTP poll time**: Select the minimum amount of time the device should wait before it polls the NTP server to get an updated time.
- • **Automatic date and time (NTP servers using DHCP)**: Synchronize with the NTP servers connected to the DHCP server. **Fallback NTP servers**: Enter the IP address of one or two fallback servers.
	- **Max NTP poll time**: Select the maximum amount of time the device should wait before it polls the NTP
	- server to get an updated time. **Min NTP poll time**: Select the minimum amount of time the device should wait before it polls the NTP
	- server to get an updated time.
- **Automatic date and time (manual NTP servers)**: Synchronize with NTP servers of your choice. **Manual NTP servers**: Enter the IP address of one or two NTP servers. When you use two NTP servers, the device synchronizes and adapts its time based on input from both.

### The web interface

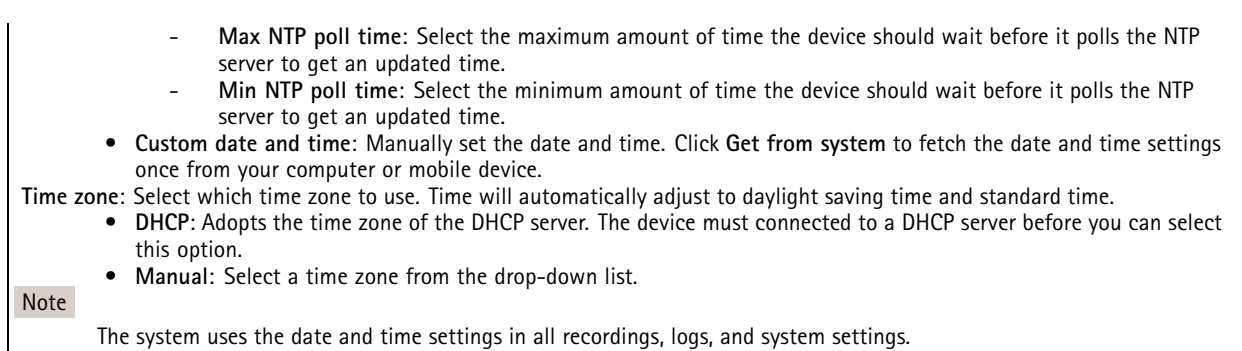

### **Device location**

Enter where the device is located. Your video management system can use this information to place the device on <sup>a</sup> map.

- **Latitude**: Positive values are north of the equator.
- •**Longitude**: Positive values are east of the prime meridian.
- **Heading**: Enter the compass direction that the device is facing. 0 is due north.
- **Label**: Enter <sup>a</sup> descriptive name for the device.
- **Save**: Click to save your device location.

### **Network**

#### **IPv4**

**Assign IPv4 automatically**: Select to let the network router assign an IP address to the device automatically. We recommend automatic IP (DHCP) for most networks.**IP address**: Enter <sup>a</sup> unique IP address for the device. Static IP addresses can be assigned at random within isolated networks, provided that each address is unique. To avoid conflicts, we recommend you contact your network administrator before you assign <sup>a</sup> static IP address.**Subnet mask**: Enter the subnet mask to define what addresses are inside the local area network. Any address outside the local area network goes through the router.**Router**: Enter the IP address of the default router (gateway) used to connect devices that are attached to different networks and network segments.**Fallback to static IP address if DHCP isn't available**: Select if you want to add <sup>a</sup> static IP address to use as fallback if DHCP is unavailable and can't assign an IP address automatically. Note

If DHCP isn't available and the device uses <sup>a</sup> static address fallback, the static address is configured with <sup>a</sup> limited scope.

### **IPv6**

**Assign IPv6 automatically**: Select to turn on IPv6 and to let the network router assign an IP address to the device automatically.

### **Hostname**

**Assign hostname automatically**: Select to let the network router assign <sup>a</sup> hostname to the device automatically.**Hostname**: Enter the hostname manually to use as an alternative way of accessing the device. The server report and system log use the hostname. Allowed characters are A–Z, a–z, 0–9 and -.

### **DNS servers**

**Assign DNS automatically**: Select to let the DHCP server assign search domains and DNS server addresses to the device automatically. We recommend automatic DNS (DHCP) for most networks.**Search domains**: When you use <sup>a</sup> hostname that is not fully qualified, click **Add search domain** and enter <sup>a</sup> domain in which to search for the hostname the device uses.**DNS servers**: Click **Add DNS server** and enter the IP address of the DNS server. This provides the translation of hostnames to IP addresses on your network.

**HTTP and HTTPS**

### The web interface

HTTPS is <sup>a</sup> protocol that provides encryption for page requests from users and for the pages returned by the web server. The encrypted exchange of information is governed by the use of an HTTPS certificate, which guarantees the authenticity of the server.

To use HTTPS on the device, you must install an HTTPS certificate. Go to **System <sup>&</sup>gt; Security** to create and install certificates.

**Allow access through**: Select if <sup>a</sup> user is allowed to connect to the device through the **HTTP**, **HTTPS**, or both **HTTP and HTTPS** protocols.

Note

If you view encrypted web pages through HTTPS, you might experience <sup>a</sup> drop in performance, especially when you request <sup>a</sup> page for the first time.

**HTTP port**: Enter the HTTP port to use. The device allows port 80 or any port in the range 1024-65535. If you are logged in as an administrator, you can also enter any port in the range 1-1023. If you use <sup>a</sup> port in this range, you get <sup>a</sup> warning.**HTTPS port**: Enter the HTTPS port to use. The device allows port 443 or any port in the range 1024-65535. If you are logged in as an administrator, you can also enter any port in the range 1-1023. If you use <sup>a</sup> port in this range, you get <sup>a</sup> warning.**Certificate**: Select <sup>a</sup> certificate to enable HTTPS for the device.

#### **Network discovery protocols**

**Bonjour**® : Turn on to allow automatic discovery on the network.**Bonjour name**: Enter <sup>a</sup> friendly name to be visible on the network. The default name is the device name and MAC address.**UPnP**® : Turn on to allow automatic discovery on the network.**UPnP name**: Enter <sup>a</sup> friendly name to be visible on the network. The default name is the device name and MAC address.**WS-Discovery**: Turn on to allow automatic discovery on the network.**LLDP and CDP**: Turn on to allow automatic discovery on the network. Turning LLDP and CDP off can impact the PoE power negotiation. To resolve any issues with the PoE power negotiation, configure the PoE switch for hardware PoE power negotiation only.

#### **One-click cloud connection**

One-click cloud connection (O3C) together with an O3C service provides easy and secure internet access to live and recorded video from any location. For more information, see *[axis.com/end-to-end-solutions/hosted-services](https://www.axis.com/end-to-end-solutions/hosted-services)*.

**Allow O3C**:

- **One-click**: This is the default setting. Press and hold the control button on the device to connect to an O3C service over the internet. You need to register the device with the O3C service within 24 hours after you press the control button. Otherwise, the device disconnects from the O3C service. Once you register the device, **Always** is enabled and the device stays connected to the O3C service.
- **Always**: The device constantly attempts to connect to an O3C service over the internet. Once you register the device, it stays connected to the O3C service. Use this option if the control button on the device is out of reach.
- **No**: Disables the O3C service.

**Proxy settings**: If needed, enter the proxy settings to connect to the proxy server.**Host**: Enter the proxy server's address.**Port**: Enter the port number used for access.**Login** and **Password**: If needed, enter username and password for the proxy server.**Authentication method**:

- • **Basic**: This method is the most compatible authentication scheme for HTTP. It's less secure than the **Digest** method because it sends the username and password unencrypted to the server.
- **Digest**: This method is more secure because it always transfers the password encrypted across the network.
- • **Auto**: This option lets the device select the authentication method depending on the supported methods. It prioritizes the **Digest** method over the **Basic** method.

**Owner authentication key (OAK)**: Click **Get key** to fetch the owner authentication key. This is only possible if the device is connected to the internet without <sup>a</sup> firewall or proxy.

#### **SNMP**

The Simple Network Management Protocol (SNMP) allows remote management of network devices.

### The web interface

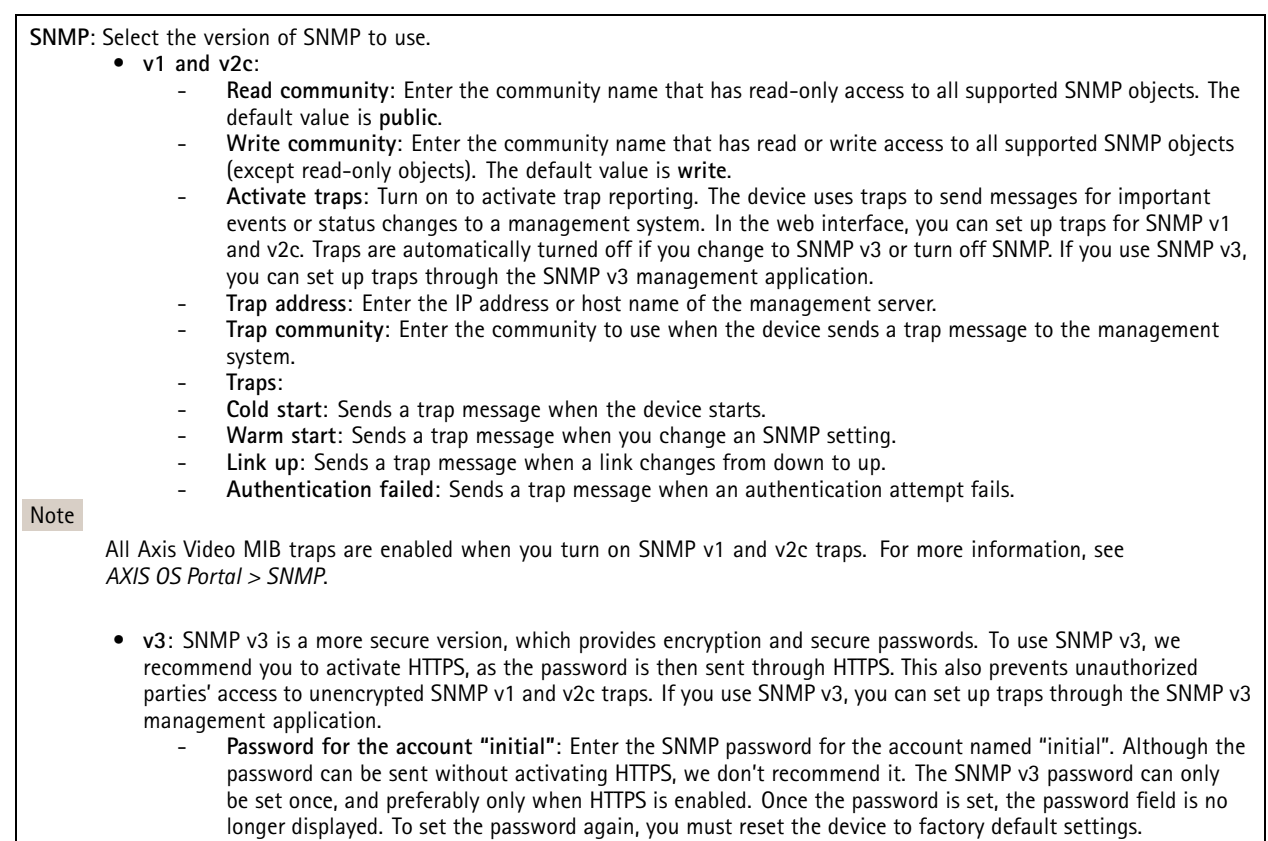

### **Security**

### **Certificates**

Certificates are used to authenticate devices on <sup>a</sup> network. The device supports two types of certificates: • **Client/server certificates** A client/server certificate validates the device's identity, and can be self-signed or issued by <sup>a</sup> Certificate Authority (CA). A self-signed certificate offers limited protection and can be used before <sup>a</sup> CA-issued certificate has been obtained. **CA certificates** •You can use <sup>a</sup> CA certificate to authenticate <sup>a</sup> peer certificate, for example to validate the identity of an authentication server when the device connects to <sup>a</sup> network protected by IEEE 802.1X. The device has several pre-installed CA certificates. These formats are supported: • Certificate formats: .PEM, .CER, and .PFX • Private key formats: PKCS#1 and PKCS#12 Important If you reset the device to factory default, all certificates are deleted. Any pre-installed CA certificates are reinstalled. ┿ **Add certificate** : Click to add <sup>a</sup> certificate. • **More** : Show more fields to fill in or select. • **Secure keystore**: Select to use **Secure element** or **Trusted Platform Module 2.0** to securely store the private key. For more information on which secure keystore to select, go to *[help.axis.com/en-us/axis-os#cryptographic-support](https://help.axis.com/en-us/axis-os#cryptographic-support)*. **Key type**: Select the default or <sup>a</sup> different encryption algorithm from the drop-down list to protect the certificate. • $\ddot{\cdot}$ The context menu contains:

## The web interface

- **Certificate information**: View an installed certificate's properties.
- •**Delete certificate**: Delete the certificate.
- • **Create certificate signing request**: Create <sup>a</sup> certificate signing request to send to <sup>a</sup> registration authority to apply for a digital identity certificate.

**Secure keystore** :

- **Secure element (CC EAL6+)**: Select to use secure element for secure keystore.
- **Trusted Platform Module 2.0 (CC EAL4+, FIPS 140-2 Level 2)**: Select to use TPM 2.0 for secure keystore.

**Network access control and encryption**

**IEEE 802.1x**IEEE 802.1x is an IEEE standard for port-based network admission control providing secure authentication of wired and wireless network devices. IEEE 802.1x is based on EAP (Extensible Authentication Protocol).To access <sup>a</sup> network protected by IEEE 802.1x, network devices must authenticate themselves. The authentication is performed by an authentication server, typically <sup>a</sup> RADIUS server (for example, FreeRADIUS and Microsoft Internet Authentication Server).**IEEE 802.1AE MACsec**IEEE 802.1AE MACsec is an IEEE standard for media access control (MAC) security that defines connectionless data confidentiality and integrity for media access independent protocols.**Certificates**When configured without <sup>a</sup> CA certificate, server certificate validation is disabled and the device tries to authenticate itself regardless of what network it is connected to.When using <sup>a</sup> certificate, in Axis' implementation, the device and the authentication server authenticate themselves with digital certificates using EAP-TLS (Extensible Authentication Protocol - Transport Layer Security).To allow the device to access <sup>a</sup> network protected through certificates, you must install <sup>a</sup> signed client certificate on the device.**Authentication method**: Select an EAP type used for authentication.**Client certificate**: Select <sup>a</sup> client certificate to use IEEE 802.1x. The authentication server uses the certificate to validate the client's identity.**CA certificates**: Select CA certificates to validate the authentication server's identity. When no certificate is selected, the device tries to authenticate itself regardless of what network it is connected to.**EAP identity**: Enter the user identity associated with the client certificate.**EAPOL version**: Select the EAPOL version that is used in the network switch.**Use IEEE 802.1x**: Select to use the IEEE 802.1x protocol.These settings are only available if you use **IEEE 802.1x PEAP-MSCHAPv2** as the authentication method:

- **Password**: Enter the password for your user identity.
- **Peap version**: Select the Peap version that is used in the network switch.
- **Label**: Select <sup>1</sup> to use client EAP encryption; select 2 to use client PEAP encryption. Select the Label that the network switch uses when using Peap version 1.

These settings are only available if you use **IEEE 802.1ae MACsec (Static CAK/Pre-Shared Key)** as the authentication method:

- **Key agreement connectivity association key name**: Enter the connectivity association name (CKN). It must be <sup>2</sup> to <sup>64</sup> (divisible by 2) hexadecimal characters. The CKN must be manually configured in the connectivity association and must match on both ends of the link to initially enable MACsec.
- **Key agreement connectivity association key**: Enter the connectivity association key (CAK). It should be either <sup>32</sup> or 64 hexadecimal characters long. The CAK must be manually configured in the connectivity association and must match on both ends of the link to initially enable MACsec.

### **Prevent brute-force attacks**

**Blocking**: Turn on to block brute-force attacks. A brute-force attack uses trial-and-error to guess login info or encryption keys.**Blocking period**: Enter the number of seconds to block <sup>a</sup> brute-force attack.**Blocking conditions**: Enter the number of authentication failures allowed per second before the block starts. You can set the number of failures allowed both on page level and device level.

### **Firewall**

**Activate**: Turn on the firewall. **Default Policy**: Select the default state for the firewall.

- **Allow:** Allows all connections to the device. This option is set by default.
- **Deny:** Denies all connections to the device.

To make exceptions to the default policy, you can create rules that allows or denies connections to the device from specific addresses, protocols, and ports.

- •**Address**: Enter an address in IPv4/IPv6 or CIDR format that you want to allow or deny access to.
- **Protocol**: Select <sup>a</sup> protocol that you want to allow or deny access to.
- •**Port**: Enter <sup>a</sup> port number that you want to allow or deny access to. You can add <sup>a</sup> port number between 1 and 65535.
- **Policy**: Select the policy of the rule.

: Click to create another rule.

### The web interface

**Add rules:** Click to add the rules that you have defined.

- **Time in seconds:** Set <sup>a</sup> time limit for testing the rules. The default time limit is set to **300** seconds. To activate the rules straight away, set the time to **0** seconds.
- • **Confirm rules:** Confirm the rules and their time limit. If you have set <sup>a</sup> time limit of more than 1 second, the rules will be active during this time. If you have set the time to **0**, the rules will be active straight away.

**Pending rules**: An overview of the latest tested rules that you are yet to confirm.

#### Note

The rules that have <sup>a</sup> time limit appear under **Active rules** until the displayed timer runs out, or until you confirm them. If you don't confirm them, they will appear under **Pending rules** once the timer runs out, and the firewall will revert to the previously defined settings. If you confirm them, they will replace the current active rules.

**Confirm rules**: Click to activate the pending rules.**Active rules**: An overview of the rules you are currently running on the device.

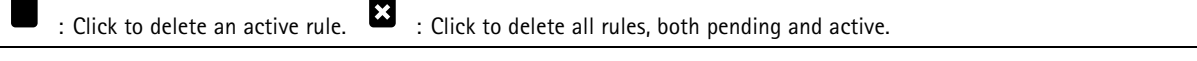

### **Custom signed AXIS OS certificate**

To install test software or other custom software from Axis on the device, you need <sup>a</sup> custom signed AXIS OS certificate. The certificate verifies that the software is approved by both the device owner and Axis. The software can only run on <sup>a</sup> specific device which is identified by its unique serial number and chip ID. Only Axis can create custom signed AXIS OS certificates, since Axis holds the key to sign them.**Install**: Click to install the certificate. You need to install the certificate before you install the

software. • The context menu contains: •**Delete certificate**: Delete the certificate.

### **Accounts**

**Accounts**

╅ **Add account**: Click to add <sup>a</sup> new account. You can add up to 100 accounts.**Account**: Enter <sup>a</sup> unique account name.**New password**: Enter <sup>a</sup> password for the account. Passwords must be <sup>1</sup> to <sup>64</sup> characters long. Only ASCII printable characters (code <sup>32</sup> to 126) are allowed in the password, for example, letters, numbers, punctuation, and some symbols.**Repeat password**: Enter the same password again.**Privileges**:

- **Administrator**: Has full access to all settings. Administrators can also add, update, and remove other accounts.
- **Operator**: Has access to all settings except: All **System** settings.
- •**Viewer**: Doesn't have access to change any settings.

The context menu contains:**Update account**: Edit the account properties.**Delete account**: Delete the account. You can't delete the root account.

#### **Anonymous access**

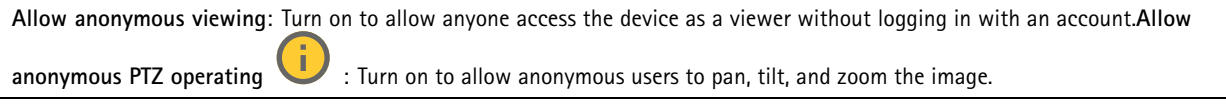

**SSH accounts**

## The web interface

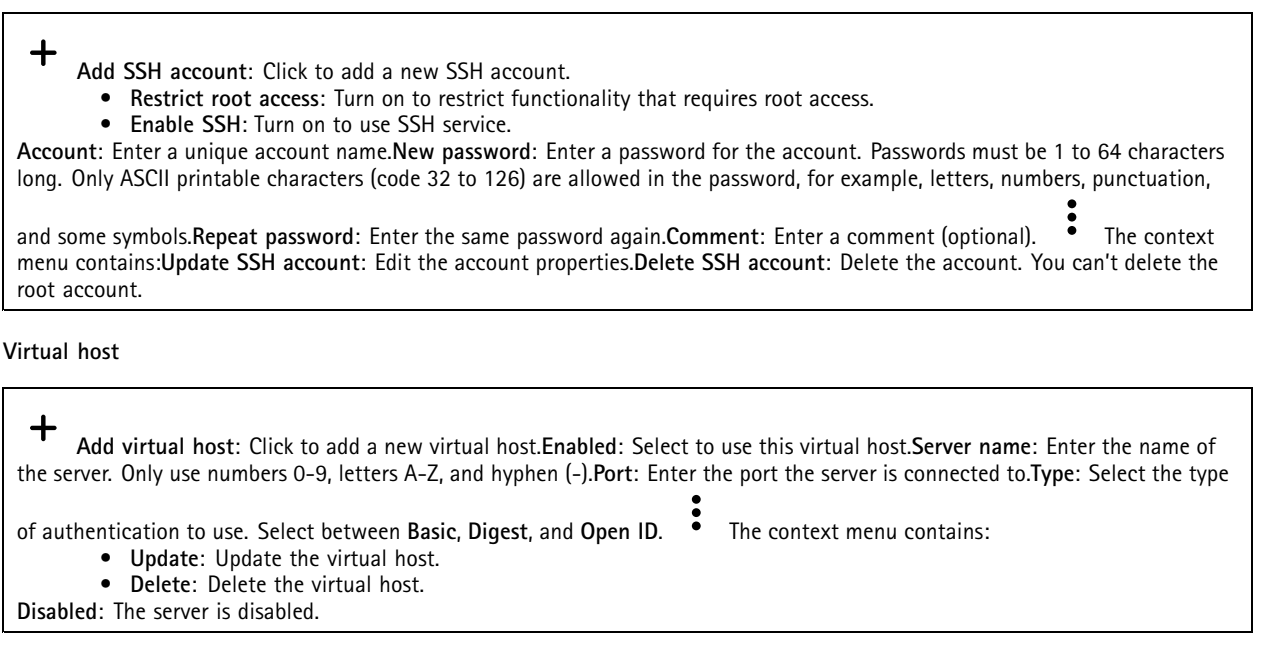

## **OpenID Configuration**

### Important

If you can't use OpenID to sign in, use the Digest or Basic credentials you used when you configured OpenID to sign in.

**Client ID**: Enter the OpenID username.**Outgoing Proxy**: Enter the proxy address for the OpenID connection to use <sup>a</sup> proxy server.**Admin claim**: Enter <sup>a</sup> value for the admin role.**Provider URL**: Enter the web link for the API endpoint authentication. Format should be https://[insert URL]/.well-known/openid-configuration**Operator claim**: Enter <sup>a</sup> value for the operator role.**Require claim**: Enter the data that should be in the token.**Viewer claim**: Enter the value for the viewer role.**Remote user**: Enter <sup>a</sup> value to identify remote users. This assists to display the current user in the device's web interface.**Scopes**: Optional scopes that could be part of the token.**Client secret**: Enter the OpenID password **Save**: Click to save the OpenID values.**Enable OpenID**: Turn on to close current connection and allow device authentication from the provider URL.

### **Events**

#### **Rules**

A rule defines the conditions that triggers the product to perform an action. The list shows all the currently configured rules in the product.

#### Note

You can create up to 256 action rules.

┿ **Add <sup>a</sup> rule**: Create <sup>a</sup> rule.**Name**: Enter <sup>a</sup> name for the rule.**Wait between actions**: Enter the minimum time (hh:mm:ss) that must pass between rule activations. It is useful if the rule is activated by, for example, day-night mode conditions, to avoid that small light changes during sunrise and sunset activate the rule repeatedly.**Condition**: Select <sup>a</sup> condition from the list. A condition must be met for the device to perform an action. If multiple conditions are defined, all of them must be met to trigger the action. For information about specific conditions, see *Get [started](https://help.axis.com/get-started-with-rules-for-events#conditions) with rules for events*.**Use this condition as <sup>a</sup> trigger**: Select to make this first condition function only as <sup>a</sup> starting trigger. It means that once the rule is activated, it remains active for as long as all the other conditions are met, no matter the state of the first condition. If you don't select this option, the rule will simply be active whenever all the conditions are met.**Invert this condition**: Select if you want the condition to be the opposite of your

### The web interface

selection. **Add <sup>a</sup> condition**: Click to add an additional condition. **Action**: Select an action from the list and enter its required information. For information about specific actions, see *Get [started](https://help.axis.com/get-started-with-rules-for-events#actions) with rules for events*.

Your product may have some of the following pre-configured rules:**Front-facing LED Activation: LiveStream**: When the microphone is turned on and <sup>a</sup> live stream is received, then the front-facing LED on the audio device will turn green.**Front-facing LED Activation: Recording** : When the microphone is turned on and <sup>a</sup> recording is ongoing, then the front-facing LED on the audio device will turn green.**Front-facing LED Activation: SIP** : When the microphone is turned on and <sup>a</sup> SIP call is active, then the front-facing LED on the audio device will turn green. You must enable SIP on the audio device before it can trigger this event.**Pre-announcement tone: Play tone on incoming call**: When <sup>a</sup> SIP call is made to the audio device, then the device plays <sup>a</sup> pre-defined audio clip. You must enable SIP for the audio device. For the SIP caller to hear <sup>a</sup> ring tone while the audio device plays the audio clip, you must configure the SIP account for the device to not answer the call automatically.**Pre-announcement tone: Answer call after incoming call-tone**: When the audio clip has ended, the incoming SIP-call is answered. You must enable SIP for the audio device.**Loud ringer** : When <sup>a</sup> SIP call is made to the audio device, <sup>a</sup> pre-defined audio clip is played as long as the rule is active. You must enable SIP for the audio device.

### **Recipients**

You can set up your device to notify recipients about events or send files.

### Note

If you set up your device to use FTP or SFTP, don't change or remove the unique sequence number that's added to the file names. If you do that, only one image per event can be sent.

The list shows all the recipients currently configured in the product, along with information about their configuration.

#### Note

 $\overline{\phantom{a}}$ 

You can create up to 20 recipients.

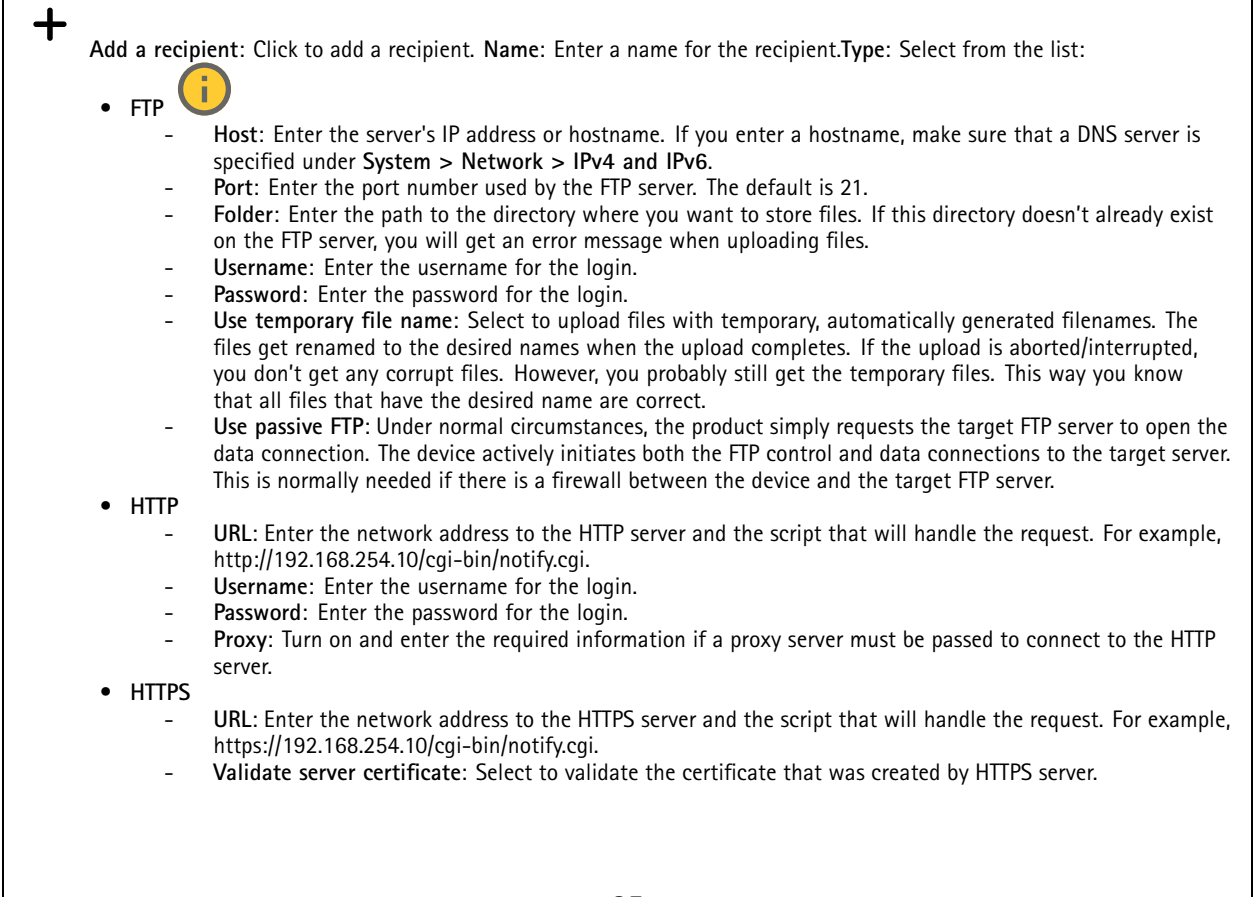

### The web interface

•

- **Username**: Enter the username for the login.
- **Password**: Enter the password for the login.
- **Proxy**: Turn on and enter the required information if <sup>a</sup> proxy server must be passed to connect to the HTTPS server.
- **Network storage**

You can add network storage such as NAS (network-attached storage) and use it as <sup>a</sup> recipient to store files. The files are stored in the Matroska (MKV) file format.

- **Host**: Enter the IP address or hostname for the network storage.
- **Share**: Enter the name of the share on the host.
	- **Folder**: Enter the path to the directory where you want to store files.
- **Username**: Enter the username for the login.
- **Password**: Enter the password for the login.
- ï **SFTP** •
	- **Host**: Enter the server's IP address or hostname. If you enter <sup>a</sup> hostname, make sure that <sup>a</sup> DNS server is specified under **System <sup>&</sup>gt; Network <sup>&</sup>gt; IPv4 and IPv6**.
	- **Port**: Enter the port number used by the SFTP server. The default is 22.
	- **Folder**: Enter the path to the directory where you want to store files. If this directory doesn't already exist on the SFTP server, you will get an error message when uploading files.
	- **Username**: Enter the username for the login.
	- **Password**: Enter the password for the login.
	- **SSH host public key type (MD5)**: Enter the fingerprint of the remote host's public key (a 32-digit hexadecimal string). The SFTP client supports SFTP servers using SSH-2 with RSA, DSA, ECDSA, and ED25519 host key types. RSA is the preferred method during negotiation, followed by ECDSA, ED25519, and DSA. Make sure to enter the right MD5 host key that is used by your SFTP server. While the Axis device supports both MD5 and SHA-256 hash keys, we recommend using SHA-256 due to stronger security over MD5. For more information on how to configure an SFTP server with an Axis device, go to the *AXIS OS [Portal](https://help.axis.com/axis-os#ssh-file-transfer-protocol)*.
	- **SSH host public key type (SHA256)**: Enter the fingerprint of the remote host's public key (a 43-digit Base64 encoded string). The SFTP client supports SFTP servers using SSH-2 with RSA, DSA, ECDSA, and ED25519 host key types. RSA is the preferred method during negotiation, followed by ECDSA, ED25519, and DSA. Make sure to enter the right MD5 host key that is used by your SFTP server. While the Axis device supports both MD5 and SHA-256 hash keys, we recommend using SHA-256 due to stronger security over MD5. For more information on how to configure an SFTP server with an Axis device, go to the *AXIS OS [Portal](https://help.axis.com/axis-os#ssh-file-transfer-protocol)*.
	- **Use temporary file name**: Select to upload files with temporary, automatically generated filenames. The files get renamed to the desired names when the upload completes. If the upload is aborted or interrupted, you don't get any corrupt files. However, you probably still get the temporary files. This way, you know that all files that have the desired name are correct.
- •**SIP** or VMS

**SIP**: Select to make <sup>a</sup> SIP call.

- **VMS**: Select to make <sup>a</sup> VMS call.
	- **From SIP account**: Select from the list.
	- **To SIP address**: Enter the SIP address.
	- **Test**: Click to test that your call settings works.
- • **Email**
	- **Send email to**: Enter the email address to send emails to. To enter multiple addresses, use commas to senarate them
	- **Send email from**: Enter the email address of the sending server.
	- **Username**: Enter the username for the mail server. Leave this field empty if the mail server does not require authentication.
	- **Password**: Enter the password for the mail server. Leave this field empty if the mail server does not require authentication.
	- **Email server (SMTP)**: Enter the name of the SMTP server, for example, smtp.gmail.com, smtp.mail.yahoo.com.
	- **Port**: Enter the port number for the SMTP server, using values in the range 0-65535. The default value is 587.
	- **Encryption**: To use encryption, select either SSL or TLS.
	- **Validate server certificate**: If you use encryption, select to validate the identity of the device. The certificate can be self-signed or issued by <sup>a</sup> Certificate Authority (CA).
	- **POP authentication**: Turn on to enter the name of the POP server, for example, pop.gmail.com.

### The web interface

## Note Some email providers have security filters that prevent users from receiving or viewing large amount of attachments, from receiving scheduled emails and similar. Check the email provider's security policy to avoid your email account being locked or missing out on your expected emails.

#### • **TCP**

- **Host**: Enter the server's IP address or hostname. If you enter <sup>a</sup> hostname, make sure that <sup>a</sup> DNS server is specified under **System <sup>&</sup>gt; Network <sup>&</sup>gt; IPv4 and IPv6**.
	- **Port**: Enter the port number used to access the server.

**Test**: Click to test the setup. The context menu contains:**View recipient**: Click to view all the recipient details.**Copy recipient**: Click to copy <sup>a</sup> recipient. When you copy, you can make changes to the new recipient.**Delete recipient**: Click to delete the recipient permanently.

### **Schedules**

Schedules and pulses can be used as conditions in rules. The list shows all the schedules and pulses currently configured in the product, along with information about their configuration. **Add schedule**: Click to create <sup>a</sup> schedule or pulse.

### **Manual triggers**

You can use the manual trigger to manually trigger <sup>a</sup> rule. The manual trigger can, for example, be used to validate actions during product installation and configuration.

### **MQTT**

MQTT (Message Queuing Telemetry Transport) is <sup>a</sup> standard messaging protocol for the Internet of Things (IoT). It was designed for simplified IoT integration and is used in <sup>a</sup> wide variety of industries to connect remote devices with <sup>a</sup> small code footprint and minimal network bandwidth. The MQTT client in Axis device software can simplify integration of data and events produced in the device to systems which are not video management software (VMS).Set up the device as an MQTT client. MQTT communication is based on two entities, the clients and the broker. The clients can send and receive messages. The broker is responsible for routing messages between clients.You can learn more about MQTT in *AXIS OS [Portal](https://help.axis.com/axis-os#mqtt)*.

### **ALPN**

ALPN is <sup>a</sup> TLS/SSL extension that allows for the selection of an application protocol during the handshake phase of the connection between the client and server. This is used to enable MQTT traffic over the same port that is used for other protocols, such as HTTP. In some cases, there might not be <sup>a</sup> dedicated port open for MQTT communication. A solution in such cases is to use ALPN to negotiate the use of MQTT as the application protocol on <sup>a</sup> standard port, allowed by the firewalls.

### **MQTT client**

**Connect**: Turn on or off the MQTT client.**Status**: Shows the current status of the MQTT client.**BrokerHost**: Enter the hostname or IP address of the MQTT server.**Protocol**: Select which protocol to use.**Port**: Enter the port number.

- 1883 is the default value for **MQTT over TCP**
- 8883 is the default value for **MQTT over SSL**
- •80 is the default value for **MQTT over WebSocket**
- 443 is the default value for **MQTT over WebSocket Secure**

**ALPN protocol**: Enter the ALPN protocol name provided by your MQTT broker provider. This is only applicable with MQTT over SSL and MQTT over WebSocket Secure.**Username**: Enter the username that the client will use to access the server.**Password**: Enter <sup>a</sup> password for the username.**Client ID**: Enter <sup>a</sup> client ID. The client identifier is sent to the server when the client connects to it.**Clean session**: Controls the behavior at connection and disconnection time. When selected, the state information is discarded at connect and disconnect.**HTTP proxy**: A URL with <sup>a</sup> maximum length of 255 bytes. You can leave the field empty if you don't want to use an HTTP proxy.**HTTPS proxy**: A URL with <sup>a</sup> maximum length of 255 bytes. You can leave the field empty if you don't want to use an HTTPS proxy.**Keep alive interval**: Enables the client to detect when the server is no longer available without having to wait for the long TCP/IP timeout.**Timeout**: The time interval in seconds to allow <sup>a</sup> connect to complete. Default value: <sup>60</sup>**Device topic**

## The web interface

**prefix**: Used in the default values for the topic in the connect message and LWT message on the **MQTT client** tab, and in the publication conditions on the **MQTT publication** tab.**Reconnect automatically**: Specifies whether the client should reconnect automatically after <sup>a</sup> disconnect.**Connect message**Specifies if <sup>a</sup> message should be sent out when <sup>a</sup> connection is established.**Send message**: Turn on to send messages.**Use default**: Turn off to enter your own default message.**Topic**: Enter the topic for the default message.**Payload**: Enter the content for the default message.**Retain**: Select to keep the state of client on this **TopicQoS**: Change the QoS layer for the packet flow.**Last Will and Testament message**The Last Will Testament (LWT) lets <sup>a</sup> client provide <sup>a</sup> testament along with its credentials when connecting to the broker. If the client disconnects ungracefully at some point later (maybe because his power source died), it can let the broker deliver <sup>a</sup> message to other clients. This LWT message has the same form as an ordinary message and gets routed via the same mechanics.**Send message**: Turn on to send messages.**Use default**: Turn off to enter your own default message.**Topic**: Enter the topic for the default message.**Payload**: Enter the content for the default message.**Retain**: Select to keep the state of client on this **TopicQoS**: Change the QoS layer for the packet flow.

### **MQTT publication**

**Use default topic prefix**: Select to use the default topic prefix, that is defined in the device topic prefix in the **MQTT client** tab.**Include topic name**: Select to include the topic that describes the condition in the MQTT topic.**Include topic namespaces**: Select to include ONVIF topic namespaces in the MQTT topic.**Include serial number**: Select to include the device's serial number in

the MQTT payload. **Add condition**: Click to add <sup>a</sup> condition.**Retain**: Defines which MQTT messages are sent as retained.

- **None**: Send all messages as non-retained.
- **Property**: Send only stateful messages as retained.
- **All**: Send both stateful and stateless messages as retained.

**QoS**: Select the desired level for the MQTT publication.

### **MQTT subscriptions**

**Add subscription**: Click to add <sup>a</sup> new MQTT subscription.**Subscription filter**: Enter the MQTT topic that you want to subscribe to.**Use device topic prefix**: Add the subscription filter as prefix to the MQTT topic.**Subscription type**:

- **Stateless**: Select to convert MQTT messages into <sup>a</sup> stateless message.
- **Stateful**: Select to convert MQTT messages into <sup>a</sup> condition. The payload is used as the state.
- **QoS**: Select the desired level for the MQTT subscription.

### **MQTT overlays**

### Note

Connect to an MQTT broker before you add MQTT overlay modifiers.

**Add overlay modifier**: Click to add <sup>a</sup> new overlay modifier.**Topic filter**: Add the MQTT topic that contains the data you want to show in the overlay.**Data field**: Specify the key for the message payload that you want to show in the overlay, assuming the message is in JSON format.

**Modifier**: Use the resulting modifier when you create the overlay.

- •Modifiers that start with **#XMP** show all of the data received from the topic.
- •Modifiers that start with **#XMD** show the data specified in the data field.

### **SIP**

### **Settings**

Session Initiation Protocol (SIP) is used for interactive communication sessions between users. The sessions can include audio and video.

## The web interface

**SIP setup assistant**: Click to set up and configure SIP step by step.**Enable SIP**: Check this option to make it possible to initiate and receive SIP calls.**Allow incoming calls**: Check this option to allow incoming calls from other SIP devices. **Call handling**

- **Calling timeout**: Set the maximum duration of an attempted call if no one answers.
- •**Incoming call duration**: Set the maximum time an incoming call can last (max <sup>10</sup> min).
- • **End calls after**: Set the maximum time that <sup>a</sup> call can last (max <sup>60</sup> minutes). Select **Infinite call duration** if you don't want to limit the length of <sup>a</sup> call.

### **Ports**

A port number must be between 1024 and 65535.

- **SIP port**: The network port used for SIP communication. The signaling traffic through this port is non-encrypted. The default port number is 5060. Enter <sup>a</sup> different port number if required.
- **TLS port**: The network port used for encrypted SIP communication. The signaling traffic through this port is encrypted with Transport Layer Security (TLS). The default port number is 5061. Enter <sup>a</sup> different port number if required.
- • **RTP start port**: The network port used for the first RTP media stream in <sup>a</sup> SIP call. The default start port number is 4000. Some firewalls block RTP traffic on certain port numbers.

#### **NAT traversal**

Use NAT (Network Address Translation) traversal when the device is located on an private network (LAN) and you want to make it available from outside of that network.

### Note

For NAT traversal to work, the router must support it. The router must also support UPnP®.

Each NAT traversal protocol can be used separately or in different combinations depending on the network environment.

- **ICE**: The ICE (Interactive Connectivity Establishment) protocol increases the chances of finding the most efficient path to successful communication between peer devices. If you also enable STUN and TURN, you improve the ICE protocol's chances.
- **STUN**: STUN (Session Traversal Utilities for NAT) is <sup>a</sup> client-server network protocol that lets the device determine if it is located behind <sup>a</sup> NAT or firewall, and if so obtain the mapped public IP address and port number allocated for connections to remote hosts. Enter the STUN server address, for example, an IP address.
- **TURN**: TURN (Traversal Using Relays around NAT) is <sup>a</sup> protocol that lets <sup>a</sup> device behind <sup>a</sup> NAT router or firewall receive incoming data from other hosts over TCP or UDP. Enter the TURN server address and the login information.

### **Audio**

• **Audio codec priority**: Select at least one audio codec with the desired audio quality for SIP calls. Drag-and-drop to change the priority.

### Note

The selected codecs must match the call recipient codec, since the recipient codec is decisive when <sup>a</sup> call is made.

• **Audio direction**: Select allowed audio directions.

### **Additional**

- **UDP-to-TCP switching**: Select to allow calls to switch transport protocols from UDP (User Datagram Protocol) to TCP (Transmission Control Protocol) temporarily. The reason for switching is to avoid fragmentation, and the switch can take place if <sup>a</sup> request is within <sup>200</sup> bytes of the maximum transmission unit (MTU) or larger than <sup>1300</sup> bytes.
- **Allow via rewrite**: Select to send the local IP address instead of the router's public IP address.
- **Allow contact rewrite**: Select to send the local IP address instead of the router's public IP address.
- • **Register with server every**: Set how often you want the device to register with the SIP server for the existing SIP accounts.
- **DTMF payload type**: Changes the default payload type for DTMF.
- • **Max retransmissions**: Set the maximum number of times the device tries to connect to the SIP server before it stops trying.
- • **Seconds until failback**: Set the number of seconds until the device tries to reconnect to the primary SIP server after it has failed over to <sup>a</sup> secondary SIP server.

**Accounts**

## The web interface

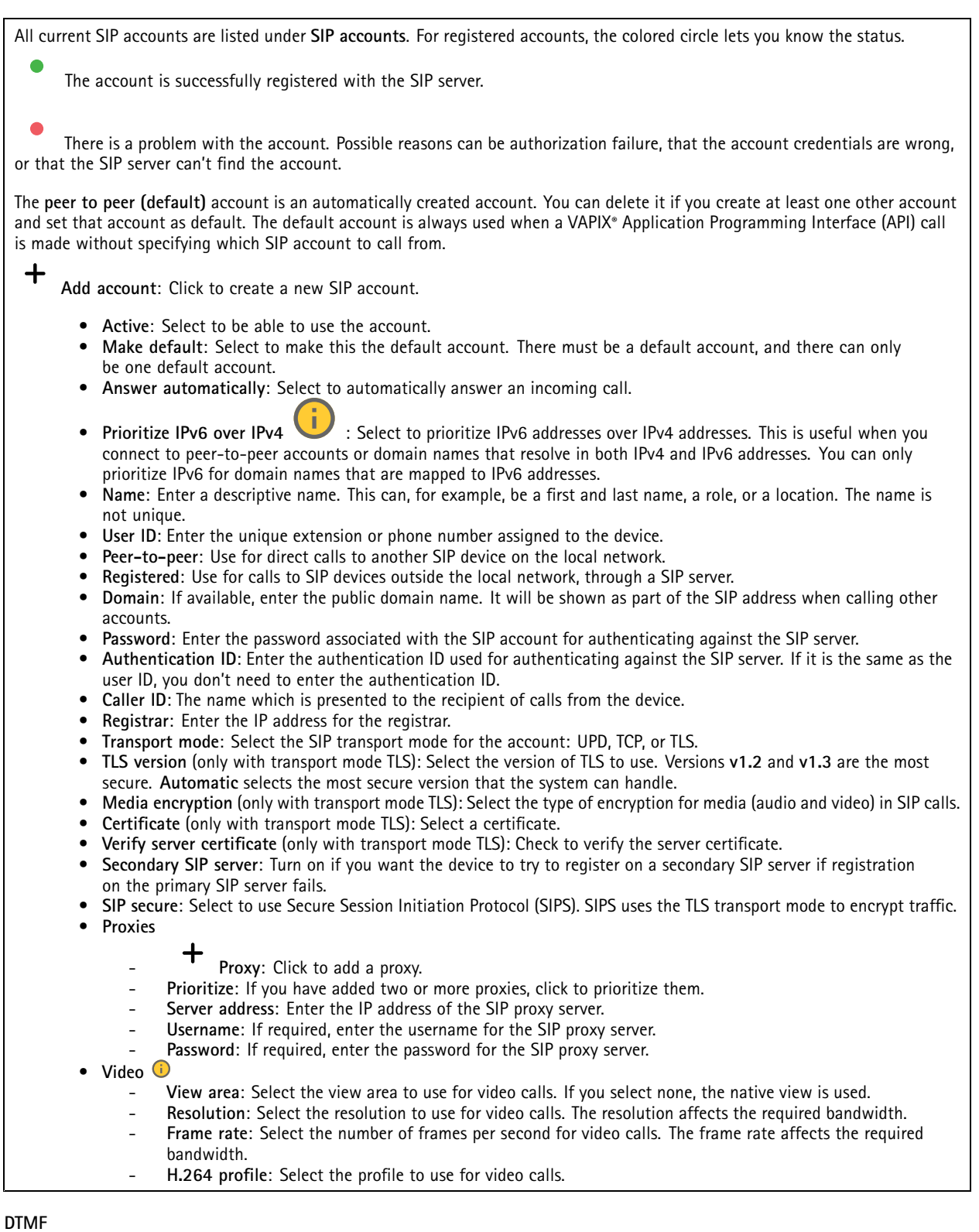

## The web interface

**Add sequence**: Click to create <sup>a</sup> new dual-tone multifrequency (DTMF) sequence. To create <sup>a</sup> rule that is activated by touch-tone, go to **Events <sup>&</sup>gt; Rules**.**Sequence**: Enter the characters to activate the rule. Allowed characters: 0–9, A-D, #, and \*.**Description**: Enter <sup>a</sup> description of the action to be triggered by the sequence.**Accounts**: Select the accounts that will use the DTMF sequence. If you choose **peer-to-peer**, all peer-to-peer accounts will share the same DTMF sequence.

**Protocols**Select the protocols to use for each account. All peer-to-peer accounts share the same protocol settings.**Use RTP (RFC2833)**: Turn on to allow dual-tone multifrequency (DTMF) signaling, other tone signals and telephony events in RTP packets.**Use SIP INFO (RFC2976)**: Turn to include the INFO method to the SIP protocol. The INFO method adds optional application layer information, generally related to the session.

#### **Test call**

**SIP account**: Select which account to make the test call from.**SIP address**: Enter <sup>a</sup> SIP address and click to make <sup>a</sup> test call and verify that the account works.

### **Multicast controller**

User multicast controller: Turn on to activate multicast controller.Audio codec: Select an audio codec. **T** Source: Add a new multicast controller source.

- **Label**: Enter the name of <sup>a</sup> label that is not already used by <sup>a</sup> source.
- **Source**: Enter <sup>a</sup> source.
- **Port**: Enter <sup>a</sup> port.
- **Priority**: Select <sup>a</sup> priority.
- •**Profile**: Select <sup>a</sup> profile.
- •**SRTP key**: Enter an SRTP key.

The context menu contains:**Edit**: Edit the multicast controller source.**Delete**: Delete the multicast controller source.

### **Storage**

 $\ddot{\bullet}$ 

#### **Network storage**

**Ignore**: Turn on to ignore network storage.**Add network storage**: Click to add <sup>a</sup> network share where you can save recordings.

- **Address**: Enter the IP address or host name of the host server, typically <sup>a</sup> NAS (network-attached storage). We recommend you to configure the host to use <sup>a</sup> fixed IP address (not DHCP since <sup>a</sup> dynamic IP address can change) or that you use DNS. Windows SMB/CIFS names are not supported.
- • **Network share**: Enter the name of the shared location on the host server. Several Axis devices can use the same network share since each device gets its own folder.
- **User**: If the server requires <sup>a</sup> login, enter the username. To log in to <sup>a</sup> specific domain server, type DOMAIN\username.
- **Password**: If the server requires <sup>a</sup> login, enter the password.
- • **SMB version**: Select the SMB storage protocol version to connect to the NAS. If you select **Auto**, the device tries to negotiate one of the secure versions SMB: 3.02, 3.0, or 2.1. Select 1.0 or 2.0 to connect to older NAS that don't support higher versions. You can read more about SMB support in Axis devices *[here](https://help.axis.com/axis-os#about-cifssmb-support)*.
- • **Add share without testing**: Select to add the network share even if an error is discovered during the connection test. The error can be, for example, that you didn't enter <sup>a</sup> password even though the server requires one.

**Remove network storage**: Click to unmount, unbind, and remove the connection to the network share. This removes all settings for the network share.**Unbind**: Click to unbind and disconnect the network share.

**Bind**: Click to bind and connect the network share.**Unmount**: Click to unmount the network share.

**Mount**: Click to mount the network share.**Write protect**: Turn on to stop writing to the network share and protect recordings from being removed. You can't format <sup>a</sup> write-protected network share.**Retention time**: Select how long to keep recordings, to limit the amount of old recordings, or to comply with regulations regarding data storage. If the network storage becomes full, old recordings are removed before the selected time period passes. **Tools**

• **Test connection**: Test the connection to the network share.

## The web interface

• **Format**: Format the network share, for example, when you need to quickly erase all data. CIFS is the available file system option.

**Use tool**: Click to activate the selected tool.

### **ONVIF**

#### **ONVIF accounts**

ONVIF (Open Network Video Interface Forum) is <sup>a</sup> global interface standard that makes it easier for end-users, integrators, consultants, and manufacturers to take advantage of the possibilities offered by network video technology. ONVIF enables interoperability between different vendor products, increased flexibility, reduced cost and future-proof systems.

When you create an ONVIF account, you automatically enable ONVIF communication. Use the account name and password for all ONVIF communication with the device. For more information see the Axis Developer Community at *[axis.com](https://www.axis.com/developer-community-intro)*.

### ╅

**Add accounts**: Click to add <sup>a</sup> new ONVIF account.**Account**: Enter <sup>a</sup> unique account name.**New password**: Enter <sup>a</sup> password for the account. Passwords must be <sup>1</sup> to <sup>64</sup> characters long. Only ASCII printable characters (code <sup>32</sup> to 126) are allowed in the password, for example, letters, numbers, punctuation, and some symbols.**Repeat password**: Enter the same password again.**Role**: **Administrator**: Has full access to all settings. Administrators can also add, update, and remove other accounts.

- •
- • **Operator**: Has access to all settings except:
	- All **System** settings.
	- Adding apps.
- •**Media account**: Allows access to the video stream only.

 $\ddot{\bullet}$ The context menu contains:**Update account**: Edit the account properties.**Delete account**: Delete the account. You can't delete the root account.

### **ONVIF media profiles**

An ONVIF media profile consists of <sup>a</sup> set of configurations that you can use to change media stream settings. You can create new profiles with your own set of configurations or use preconfigured profiles for <sup>a</sup> quick setup.

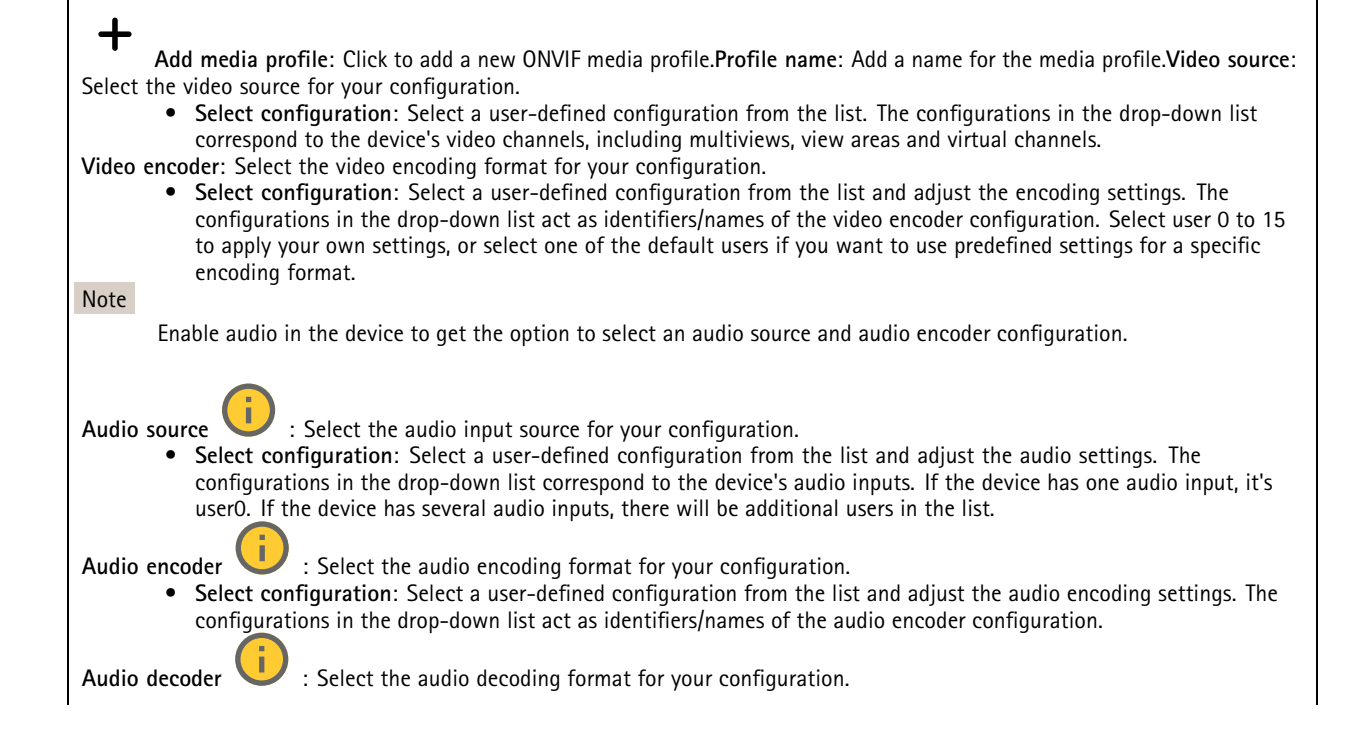

## The web interface

- • **Select configuration**: Select <sup>a</sup> user-defined configuration from the list and adjust the settings. The configurations in the drop-down list act as identifiers/names of the configuration.
- **Audio output** : Select the audio output format for your configuration.
	- **Select configuration**: Select <sup>a</sup> user-defined configuration from the list and adjust the settings. The configurations in the drop-down list act as identifiers/names of the configuration.
- **Metadata**: Select the metadata to include in your configuration.
	- • **Select configuration**: Select <sup>a</sup> user-defined configuration from the list and adjust the metadata settings. The configurations in the drop-down list act as identifiers/names of the metadata configuration.
- **PTZ** : Select the PTZ settings for your configuration.
	- • **Select configuration**: Select <sup>a</sup> user-defined configuration from the list and adjust the PTZ settings. The configurations in the drop-down list correspond to the device's video channels with PTZ support.

**Create**: Click to save your settings and create the profile.**Cancel**: Click to cancel the configuration and clear all settings.**profile\_x**: Click on the profile name to open and edit the preconfigured profile.

### **Detectors**

### **Audio detection**

These settings are available for each audio input.**Sound level**: Adjust the sound level to <sup>a</sup> value from 0–100, where 0 is the most sensitive and 100 the least sensitive. Use the activity indicator as <sup>a</sup> guide when you set the sound level. When you create events, you can use the sound level as <sup>a</sup> condition. You can choose to trigger an action if the sound level rises above, falls below or passes the set value.

### **Logs**

### **Reports and logs**

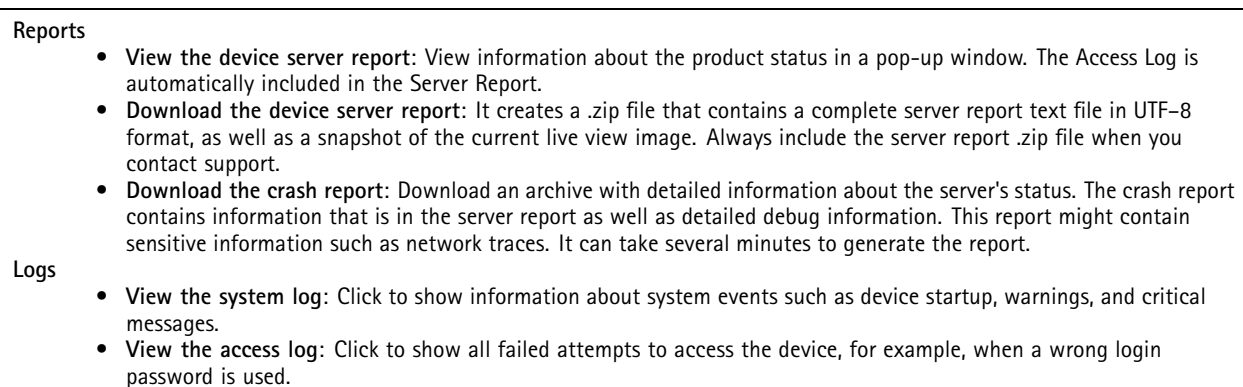

### **Network trace**

#### Important

A network trace file might contain sensitive information, for example certificates or passwords.

A network trace file can help you troubleshoot problems by recording activity on the network. **Trace time**: Select the duration of the trace in seconds or minutes, and click **Download**.

### **Remote system log**

Syslog is <sup>a</sup> standard for message logging. It allows separation of the software that generates messages, the system that stores them, and the software that reports and analyzes them. Each message is labeled with <sup>a</sup> facility code, which indicates the software type generating the message, and assigned <sup>a</sup> severity level.

## The web interface

╅ **Server**: Click to add <sup>a</sup> new server.**Host**: Enter the hostname or IP address of the server.**Format**: Select which syslog message format to use. • Axis • RFC 3164 • RFC 5424 **Protocol**: Select the protocol to use: • UDP (Default port is 514) • TCP (Default port is 601) • TLS (Default port is 6514) **Port**: Edit the port number to use <sup>a</sup> different port.**Severity**: Select which messages to send when triggered.**CA certificate set**: See the current settings or add <sup>a</sup> certificate.

### **Plain config**

Plain config is for advanced users with experience of Axis device configuration. Most parameters can be set and edited from this page.

### **Maintenance**

**Restart**: Restart the device. This does not affect any of the current settings. Running applications restart automatically.**Restore**: Return *most* settings to the factory default values. Afterwards you must reconfigure the device and apps, reinstall any apps that didn't come preinstalled, and recreate any events and presets. Important

The only settings saved after restore are:

- Boot protocol (DHCP or static)
- Static IP address
- Default router
- Subnet mask
- 802.1X settings
- O3C settings
- DNS server IP address

**Factory default**: Return *all* settings to the factory default values. Afterwards you must reset the IP address to make the device accessible.

Note

All Axis device software is digitally signed to ensure that you only install verified software on your device. This further increases the overall minimum cybersecurity level of Axis devices. For more information, see the white paper "Axis Edge Vault" at *[axis.com](https://www.axis.com/learning/white-papers)*.

**AXIS OS upgrade**: Upgrade to <sup>a</sup> new AXIS OS version. New releases can contain improved functionality, bug fixes, and completely new features. We recommend you to always use the latest AXIS OS release. To download the latest release, go to *[axis.com/support](https://www.axis.com/support/firmware)*. When you upgrade, you can choose between three options:

- **Standard upgrade**: Upgrade to the new AXIS OS version.
- **Factory default**: Upgrade and return all settings to the factory default values. When you choose this option, you can't revert to the previous AXIS OS version after the upgrade.
- • **Autorollback**: Upgrade and confirm the upgrade within the set time. If you don't confirm, the device reverts to the previous AXIS OS version.

**AXIS OS rollback**: Revert to the previously installed AXIS OS version.

## Troubleshooting

### Troubleshooting

### **Reset to factory default settings**

#### Important

Reset to factory default should be used with caution. A reset to factory default resets all settings, including the IP address, to the factory default values.

To reset the product to the factory default settings:

- 1. Disconnect power from the product.
- 2. Press and hold the control button while reconnecting power. See .
- 3. Keep the control button pressed for 10 seconds until the status LED indicator turns amber for the second time.
- 4. Release the control button. The process is complete when the status LED indicator turns green. If no DHCP server is available on the network, the device IP address will default to one of the following:
	- **Devices with AXIS OS 12.0 and later:** Obtained from the link-local address subnet (169.254.0.0/16)
	- **Devices with AXIS OS 11.11 and earlier:** 192.168.0.90/24
- 5. Use the installation and management software tools, assign an IP address, set the password, and access the product.

You can also reset parameters to factory default through the device's web interface. Go to **Maintenance** <sup>&</sup>gt; **Factory default** and click **Default**.

### **Check the current AXIS OS version**

AXIS OS determines the functionality of our devices. When you troubleshoot <sup>a</sup> problem, we recommend that you to start by checking the current AXIS OS version. The latest version might contain <sup>a</sup> correction that fixes your particular problem.

To check the current AXIS OS version:

- 1. Go to the device's web interface <sup>&</sup>gt; **Status**.
- 2. Under **Device info**, see the AXIS OS version.

## **Upgrade AXIS OS**

Important

- Preconfigured and customized settings are saved when you upgrade the device software (provided that the features are available in the new AXIS OS) although this is not guaranteed by Axis Communications AB.
- Make sure the device remains connected to the power source throughout the upgrade process.

#### Note

When you upgrade the device with the latest AXIS OS version in the active track, the product receives the latest functionality available. Always read the upgrade instructions and release notes available with each new release before you upgrade. To find the latest AXIS OS version and the release notes, go to *[axis.com/support/device-software](https://www.axis.com/support/device-software)*.

- 1. Download the AXIS OS file to your computer, available free of charge at *[axis.com/support/device-software](https://www.axis.com/support/device-software)*.
- 2. Log in to the device as an administrator.
- 3. Go to **Maintenance <sup>&</sup>gt; AXIS OS upgrade** and click **Upgrade**.

When the upgrade has finished, the product restarts automatically.

## Troubleshooting

## **Technical issues, clues and solutions**

If you can't find what you're looking for here, try the troubleshooting section at *[axis.com/support](https://www.axis.com/support)*.

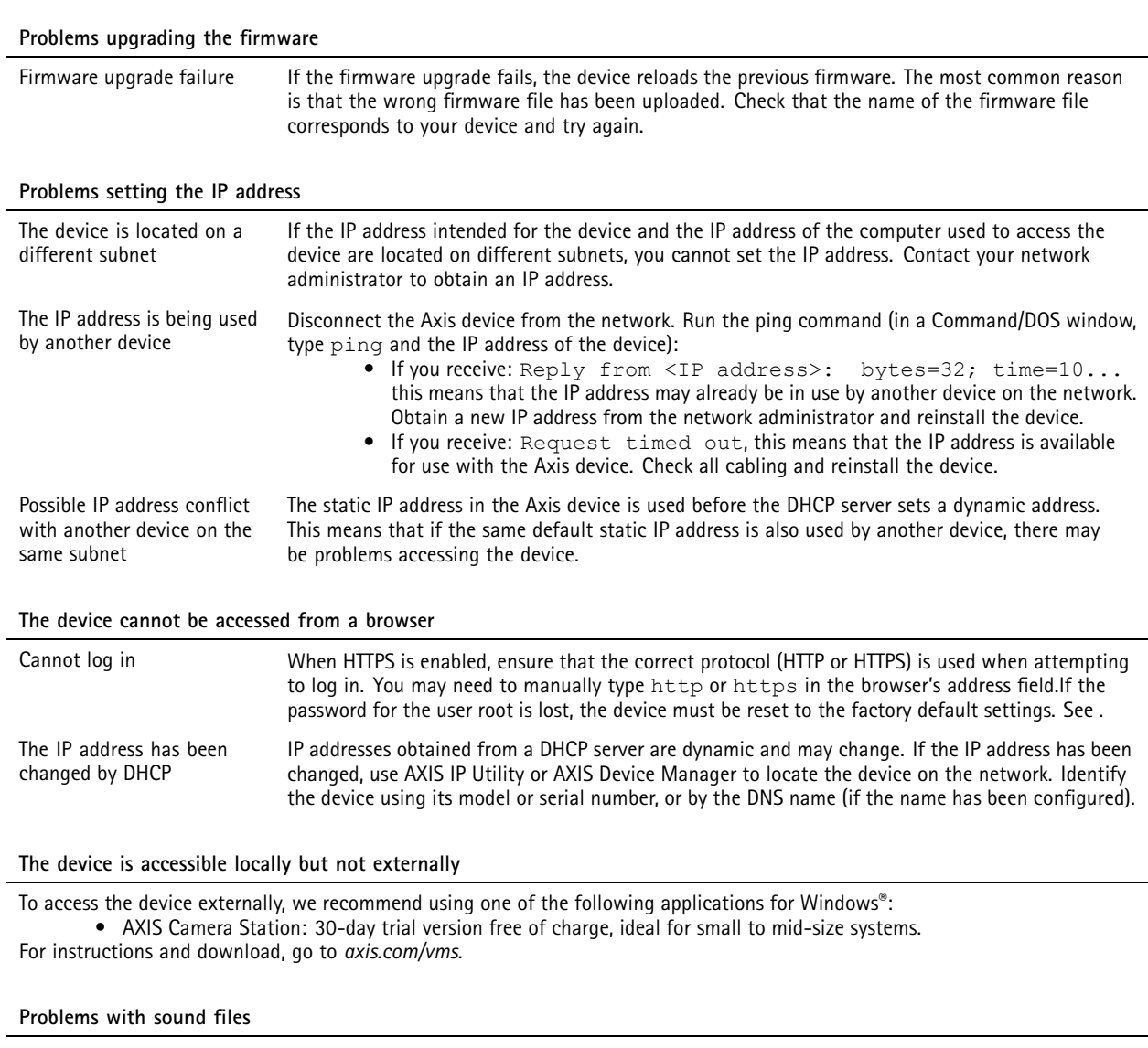

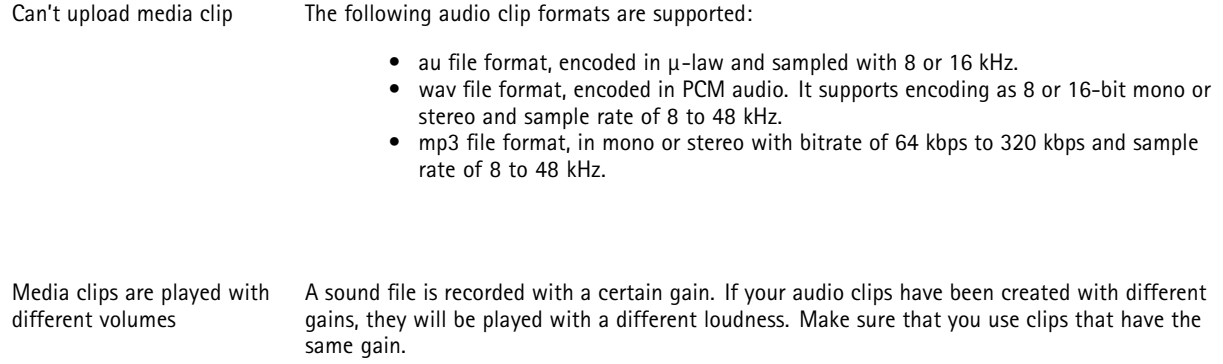

## Troubleshooting

## **Performance considerations**

When setting up your system, it is important to consider how various settings and situations affect the amount of needed bandwidth (the bitrate) required.

The following factors are the most important to consider:

- Heavy network utilization due to poor infrastructure affects the bandwidth.
- Running multiple AXIS Camera Application Platform (ACAP) applications simultaneously may affect the general performance.

## Specifications

## Specifications

### **Product overview**

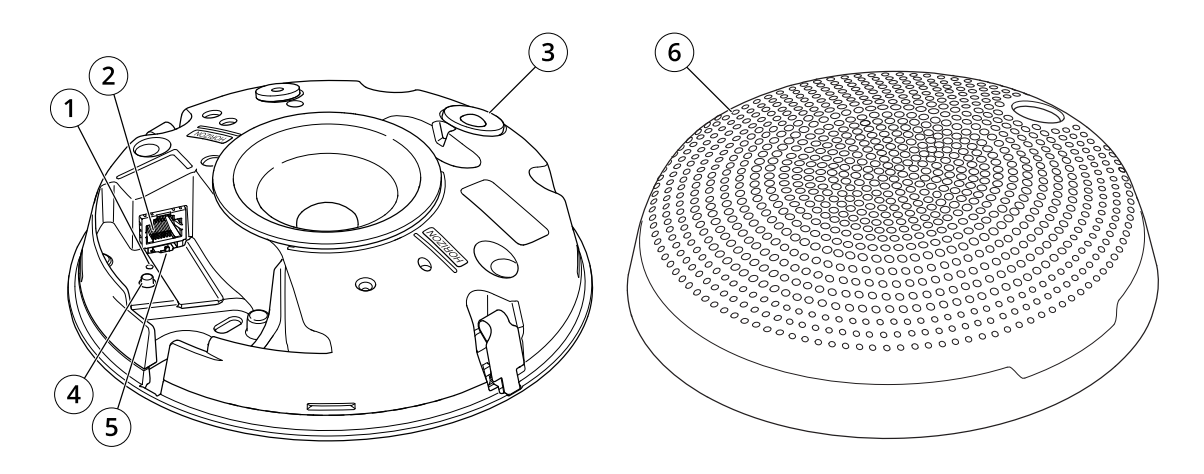

- *1 Status LED indicator*
- *2 Network connector*
- *3 PIR sensor and front-facing LED*
- *4 Control button*
- *5 Microphone switch*
- *6 Cover*

## **LED indicators**

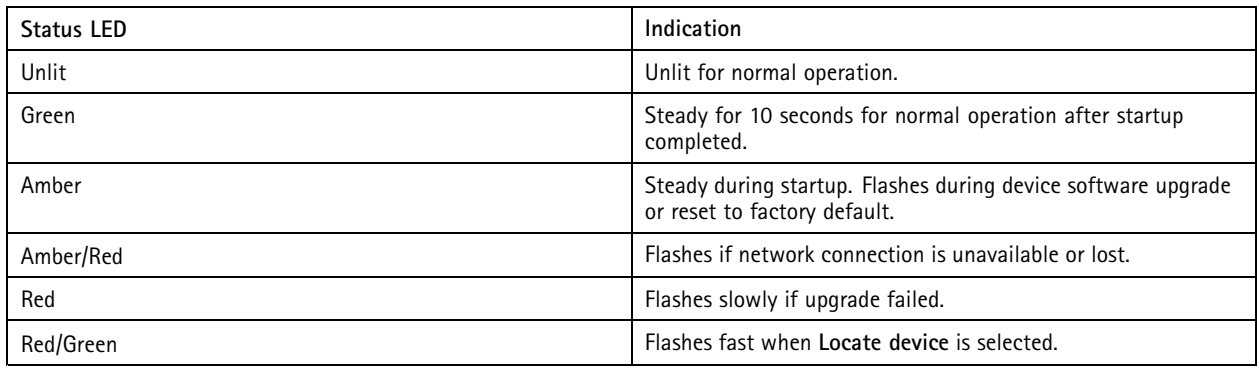

## **Buttons**

### **Control button**

The control button is used for:

- Calibrating the speaker test. Press and release the control button and <sup>a</sup> test tone is played.
- Resetting the product to factory default settings. See .

## Specifications

### **Microphone disable switch**

For location of the microphone disable switch, see .

The microphone disable switch is used to mechanically turn the microphone **ON** or **OFF**. The factory default setting for this switch is **ON**.

### **Connectors**

### **Network connector**

RJ45 Ethernet connector with Power over Ethernet (PoE).

### *NOTICE*

The product shall be connected using <sup>a</sup> shielded network cable (STP). All cables connecting the product to the network shall be intended for their specific use. Make sure that the network devices are installed in accordance with the manufacturer's instructions. For information about regulatory requirements, see the Installation Guide at *www.axis.com*.

### API commands

### API commands

VAPIX® is Axis' own open API (Application Programming Interface). You can control almost all functionality available in Axis devices through VAPIX®. To get access to the complete VAPIX® documentation, join Axis Developer Community at *[axis.com/developer-community](https://www.axis.com/developer-community)*

Enter the commands in a web browser, and replace <deviceIP> with the IP address or host name of your device.

### Important

The API commands execute immediately. If you restore or reset your device all settings will be lost. For example action rules.

#### **Example:**

Restart the device

### **Request**

http://<deviceIP>/axis-cgi/restart.cgi

#### **Example:**

Restore the device. The request returns most settings to default values, but keeps the IP number.

#### **Request**

http://<deviceIP>/axis-cgi/factorydefault.cgi

#### **Example:**

Reset the device. The request returns all settings including IP number to default values.

#### **Request**

http://<deviceIP>/axis-cgi/hardfactorydefault.cgi

### **Example:** See <sup>a</sup> list of all device parameters.

#### **Request**

http://<deviceIP>/axis-cgi/param.cgi?action=list

### **Example:**

Get <sup>a</sup> debug archive

### **Request**

http://<deviceIP>/axis-cgi/debug/debug.tgz

#### **Example:**

Get <sup>a</sup> server report

### **Request**

http://<deviceIP>/axis-cgi/serverreport.cgi

### **Example:** Capture <sup>a</sup> network trace of 300 seconds

#### **Request**

http://<deviceIP>/axis-cgi/debug/debug.tgz?cmd=pcapdump&duration=300

### **Example:**

Enable FTP

### **Request**

http://<deviceIP>/axis-cgi/param.cgi?action=update&Network.FTP.Enabled=yes

#### **Example:**

## API commands

### Disable FTP

### **Request**

http://<deviceIP>/axis-cgi/param.cgi?action=update&Network.FTP.Enabled=no

### **Example:**

Enable SSH

### **Request**

http://<deviceIP>/axis-cgi/param.cgi?action=update&Network.SSH.Enabled=yes

### **Example:**

Disable SSH

### **Request**

http://<deviceIP>/axis-cgi/param.cgi?action=update&Network.SSH.Enabled=no

User manual AXIS C14 1 0 Network Mini Speaker Date: September 2024 © Axis Communications AB, 2020 - 2024

Ver . M21.2 Part no. T1 014550 7